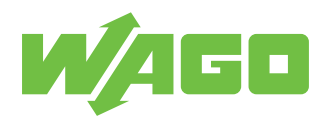

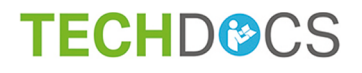

# **Communication Modules**

Modbus TCP Communication Module

2789-9052

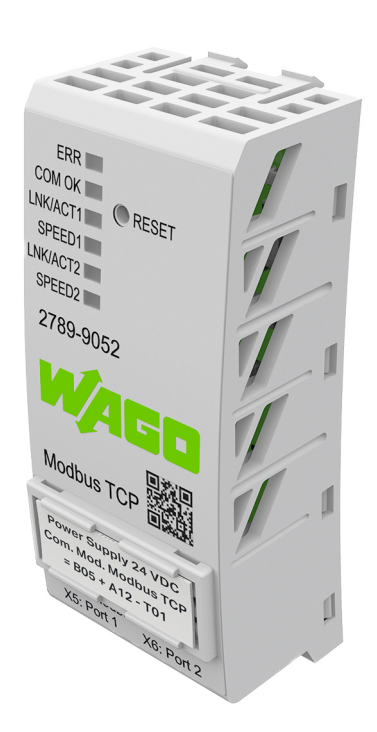

Product manual | Version 1.0.0

**© 2021 WAGO GmbH & Co. KG** All rights reserved.

**WAGO GmbH & Co. KG** Hansastraße 27 D - 32423 Minden Phone: +49 571/887 – 0 Fax: +49 571/887 – 844169<br>E-Mail: ⊠ info@wago.com E-Mail: \* **info@wago.com** Internet: **(** $\frac{1}{2}$  **www.wago.com** 

#### **Technical Support**

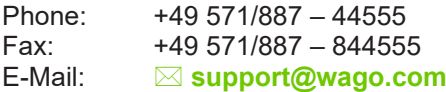

Every conceivable measure has been taken to ensure the accuracy and completeness of this documentation. However, as errors can never be fully excluded, we always appreciate any information or suggestions for improving the documentation.

E-Mail: \* **documentation@wago.com**

We wish to point out that the software and hardware terms as well as the trademarks of companies used and/or mentioned in the present manual are generally protected by trademark or patent.

**WAGO is a registered trademark of WAGO Verwaltungsgesellschaft mbH.**

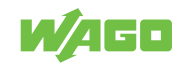

# **Table of Contents**

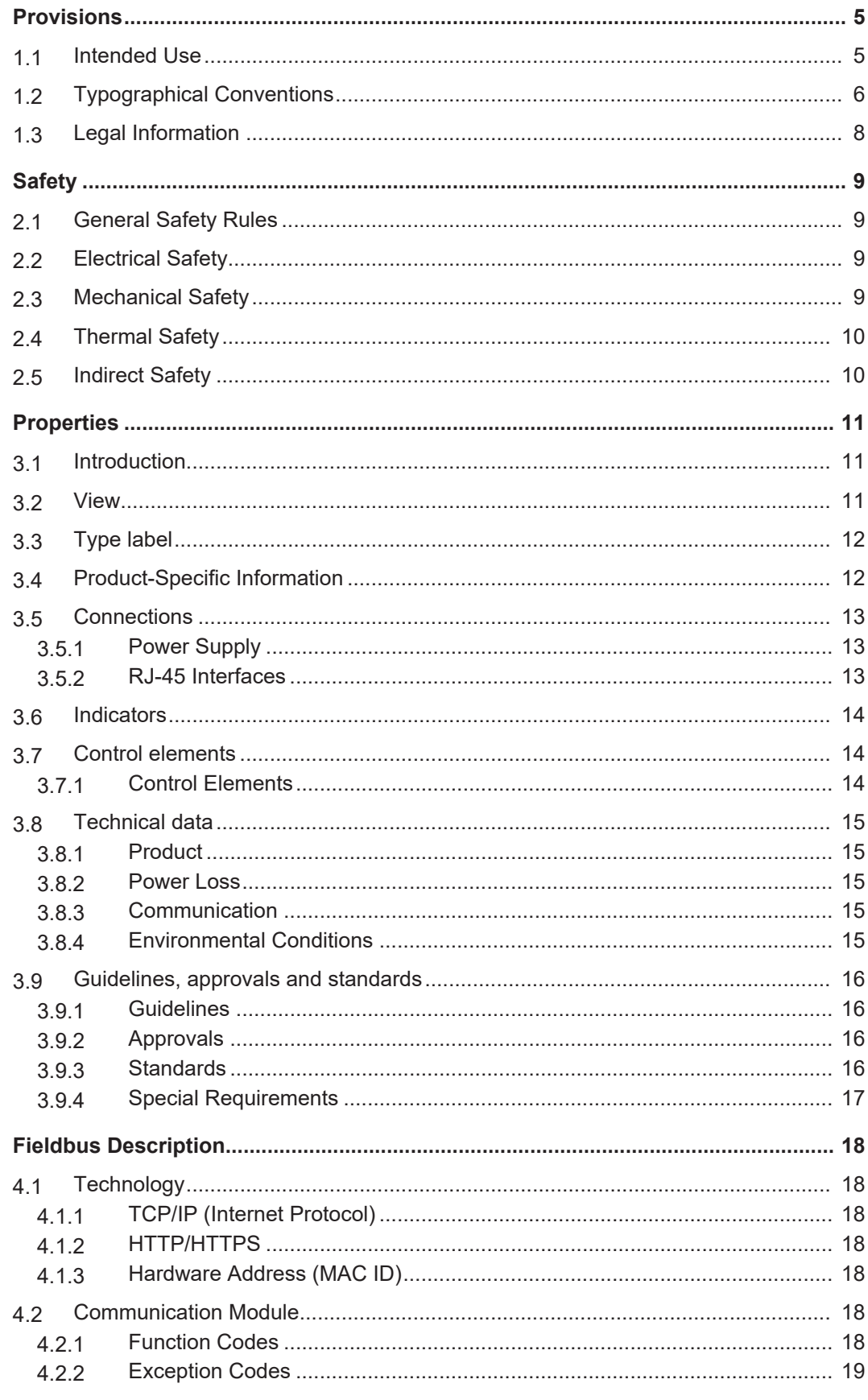

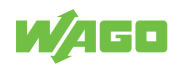

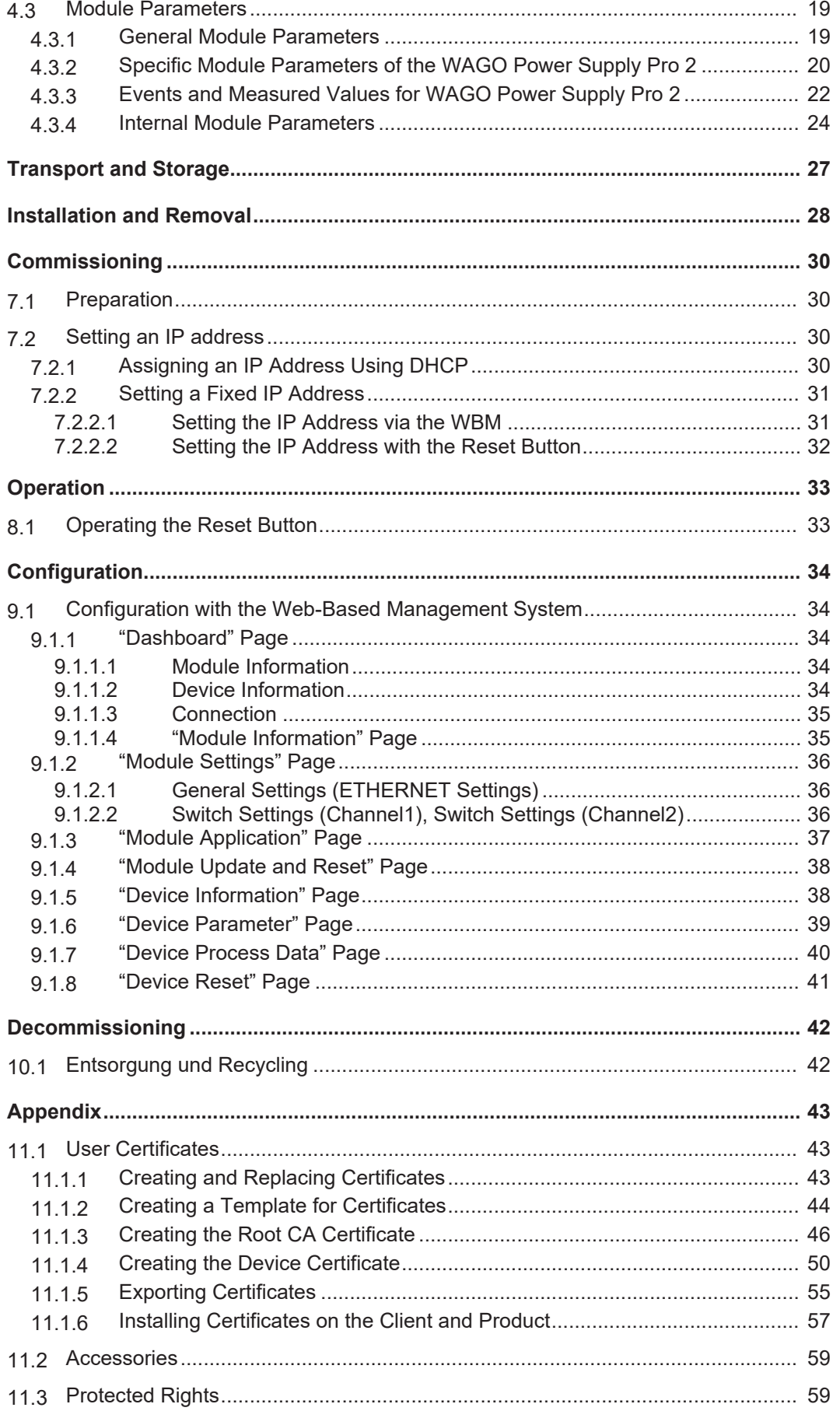

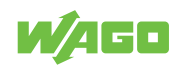

# <span id="page-4-0"></span>**Provisions 1**

This documentation applies to Modbus TCP Communication Module (2789-9052).

# **Note**

#### **Observe the applicable documentation!**

This product must only be installed and operated according to the instructions of the complete Instructions for use. Knowledge of the complete Instructions for use is required for proper use.

- 1. Carefully read the Product Manual.
- 2. Before commissioning, follow the instructions in section <del>○ 6</del> [Safety \[](#page-8-4)▶ [9\]](#page-8-4).

*Table 1: Complete instructions for use*

<span id="page-4-2"></span>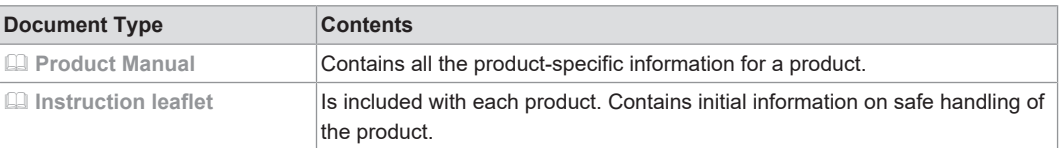

*Table 2: Additional documentation*

<span id="page-4-3"></span>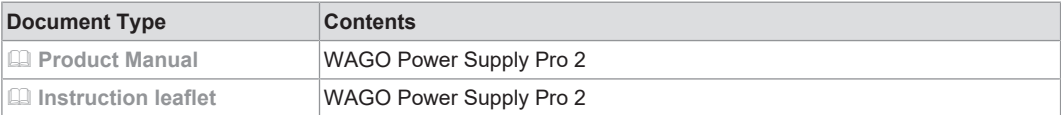

All the documentation is available at: **[www.wago.com](https://www.wago.com).** 

# **1.1 Intended Use**

<span id="page-4-1"></span>The product is an open system and is designed for installation in a additional enclosure.

- This product is intended for installation in automation technology systems.
- The product is designed for use in dry indoor rooms.
- Operation of the products in Industrial area is permitted.
- The product meets the EMC requirements for residential, office and commercial areas as well as small businesses, if the product used complies with the required emissions of interference (emission limits).
- Operation of the product in other application areas is only permitted when corresponding approvals and labeling are present.

#### **Improper Use**

Improper use of the product is not permitted. Improper use occurs especially in the following cases:

- Non-observance of the intended use
- Use without protective measures in an environment in which moisture, salt water, salt spray mist, dust, corrosive fumes, gases, direct sunlight or ionizing radiation can occur
- Use of the product in areas with special risk that require continuous fault-free operation and in which failure of or operation of the product can result in an imminent risk to life, limb or health or cause serious damage to property or the environment (such as the operation of nuclear power plants, weapons systems, aircraft and motor vehicles)

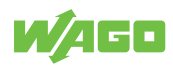

#### **Warranty and Liability**

The terms set forth in the General Business and Contract Conditions for Delivery and Service of WAGO GmbH & Co. KG and the terms for software products and products with integrated software stated in the WAGO Software License Contract – both available at **Www.wago.com** – shall apply. In particular, the warranty is void if:

- The product is improperly used.
- The deficiency (hardware and software configurations) is due to special instructions.
- Modifications to the hardware or software have been made by the user or third parties that are not described in this documentation and that has contributed to the fault.

Individual agreements always have priority.

#### **Obligations of Installers/Operators**

The installers and operators bear responsibility for the safety of an installation or a system assembled with the products. The installer/operator is responsible for proper installation and safety of the system. All laws, standards, guidelines, local regulations and accepted technology standards and practices applicable at the time of installation, and the instructions in the the products' Instructions for Use, must be complied with. In addition, the Installation regulations specified by Approvals must be observed. In the event of noncompliance, the products may not be operated within the scope of the approval.

# <span id="page-5-0"></span>**1.2 Typographical Conventions**

#### **Number Notation**

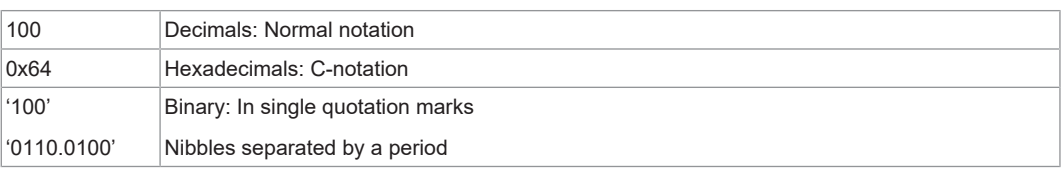

#### **Text Formatting**

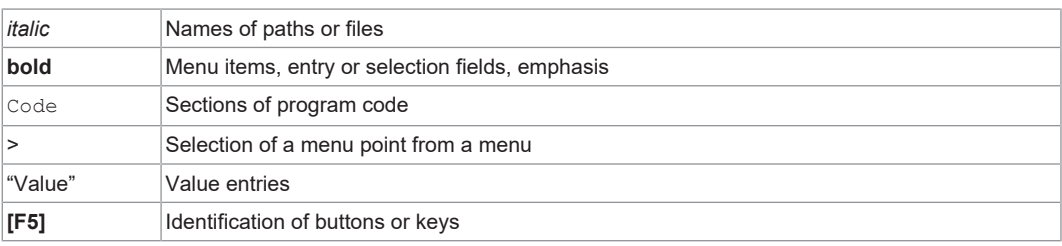

#### **Cross References / Links**

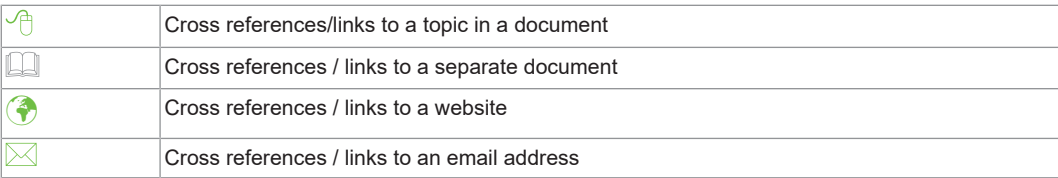

#### **Action Instructions**

- $\checkmark$  This symbol identifies a precondition.
- 1. Action step

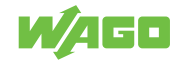

- 2. Action step
	- $\Rightarrow$  This symbol identifies an intermediate result.
- $\Rightarrow$  This symbol identifies the result of an action.

#### **Lists**

• Lists, first level – Lists, second level

#### **Figures**

Figures in this documentation are for better understanding and may differ from the actual product design.

#### **Notes**

### **DANGER**

#### **Type and source of hazard**

Possible consequences of hazard that also include death or irreversible injury

Action step to reduce risk

## **WARNING**

#### **Type and source of hazard**

Possible consequences of hazard that also include severe injury

Action step to reduce risk

# **A** CAUTION

#### **Type and source of hazard**

Possible consequences of hazard that include at least slight injury

• Action step to reduce risk

# **!**  *NOTICE*

#### **Type and source of malfunction (property damage only)**

Possible malfunctions that may restrict the product's scope of functions or ergonomics, but do not lead to foreseeable risks to persons

Action step to reduce risk

## **Note**

#### **Notes and information**

Indicates information, clarifications, recommendations, referrals, etc.

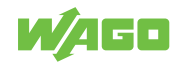

# <span id="page-7-0"></span>**1.3 Legal Information**

#### **Intellectual Property**

Unless barred by applicable legal provisions, unauthorized copying and distribution of this document, as well as the use and communication of its content are strictly prohibited unless expressly authorized by prior agreement. Third-party products are always mentioned without any reference to patent rights. WAGO GmbH & Co. KG, or for third-party products, their manufacturer, retain all rights regarding patent, utility model or design registration.

Third-party trademarks are referred to in the product documentation. The "®" and "™" symbols are omitted hereinafter. The trademarks are listed in the Appendix ( $\triangle$  [Protected](#page-58-1) **[Rights \[](#page-58-1)**[}](#page-58-1) **[59\]](#page-58-1)**).

#### **Subject to Change**

The instructions, guidelines, standards, etc., in this manual correspond to state of the art at the time the documentation was created and are not subject to updating service. The installer and operator bear sole responsibility to ensure they are complied with in their currently applicable form. WAGO GmbH & Co. KG retains the right to carry out technical changes and improvements of the products and the data, specifications and illustrations of this manual. All claims for change or improvement of products that have already been delivered – excepting change or improvement performed under guarantee agreement – are excluded.

#### **Licenses**

The products may contain open-source software. The requisite license information is saved in the products. This information is also available under  $\circledast$  [www.wago.com](http://www.wago.com).

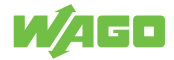

# <span id="page-8-0"></span>**Safety**

<span id="page-8-4"></span>This section contains safety regulations that must be observed for the safe use of the product.

The following content is aimed at the following target groups:

- Planners and installers
- Operators
- Qualified assembly personnel
- Qualified installation personnel (electrical installation, technician network installation etc.)
- Qualified operating personnel
- Qualified service and maintenance personnel

Obey the following safety rules:

## **2.1 General Safety Rules**

- <span id="page-8-1"></span>• This documentation is part of the product. Therefore, retain the documentation during the entire service life of the product. Pass on the documentation to any subsequent user of the product. In addition, ensure that any supplement to this documentation is included, if necessary.
- The product must only be installed and put into operation by qualified electrical specialists per EN 50110-1/-2 and IEC 60364.
- Comply with the laws, standards, guidelines, local regulations and accepted technology standards and practices applicable at the time of installation.

## **2.2 Electrical Safety**

<span id="page-8-2"></span>• Make sure the product does not carry any voltage before starting work.

#### **Grounding/Protection/Fuses**

• When handling the product, please ensure that environmental factors (personnel, work space and packaging) are properly equalized. Do not touch any conducting parts.

#### **Cables**

- Use shielded cables with copper braiding or tinned copper braiding. This reduces electromagnetic interference and increases signal quality. Measurement errors, data transmission errors and interference due to excessive voltage can be prevented.
- Maintain spacing between control, signal and data lines and the power supply lines.
- Maintain spacing between control, signal and data lines and the power supply lines.
- Observe permissible temperature range of connecting cables.
- Use appropriate strain relief.

## **2.3 Mechanical Safety**

- <span id="page-8-3"></span>• As the installer of the system, you are responsible for ensuring the necessary touchproof protection. Follow the installation guidelines for the specific application.
- Before startup, please check the product for any damage that may have occurred during shipping. Do not put the product into operation in the event of mechanical damage.

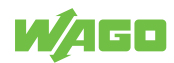

- Replace any defective or damaged devices.
- Do not open the product housing.
- The product is an open-type device and is designed for installation in an additional enclosure, which supplies the following safety aspects:
	- Restrict access to authorized personnel and may only be opened with tools.
	- Ensure the required pollution degree in the vicinity of the system.
	- Offer adequate protection against direct or indirect contact.
	- Offer adequate protection against UV irradiation.
	- Prevent fire from spreading outside of the enclosure.
	- Guarantee mechanical stability.

### **2.4 Thermal Safety**

- <span id="page-9-0"></span>• The surface of the housing heats up during operation. Under special conditions (e.g., in the event of a fault or increased surrounding air temperature), touching the product may cause burns. Allow the product to cool down before touching it.
- The temperature inside the additional enclosure must not exceed the surrounding air temperature permitted for the mounted product.

## **2.5 Indirect Safety**

- <span id="page-9-1"></span>• Only use a dry or cloth or a clothed dampened with water to clean the product. Do not use cleaning agents, e.g., abrasive cleaners, alcohols or acetone.
- Clean tools and materials are imperative for handling the product.
- Before installation and operation, please read the product documentation thoroughly and carefully. In addition, note the information on the product housing and further information, e.g. at  $\circledast$  www.wago.com/<item number>.
- The product contains no parts that can be serviced by the user. Always have all service, maintenance and repair work performed by specialists authorized by WAGO.

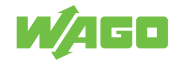

# <span id="page-10-0"></span>**Properties 3**

# **3.1 Introduction**

<span id="page-10-1"></span>The Modbus TCP Communication Module supports ETHERNET-based communication with a subordinate product<sup>1)</sup>. It functions as a gateway. The following protocols are supported:

- Modbus TCP/UDP<sup>2)</sup>
- BootP $^{2)}$
- DHCP
- SNTP
- HTTP
- HTTPS with TLS 1.3

The integrated switch with two external RJ-45 ports allows the setup of a line topology without additional infrastructure elements, e.g., switches or hubs.

*1) For example a WAGO Power Supply Pro 2, firmware version 01.04.xx or higher. 2) Pending*

### <span id="page-10-2"></span>**3.2 View**

<span id="page-10-4"></span>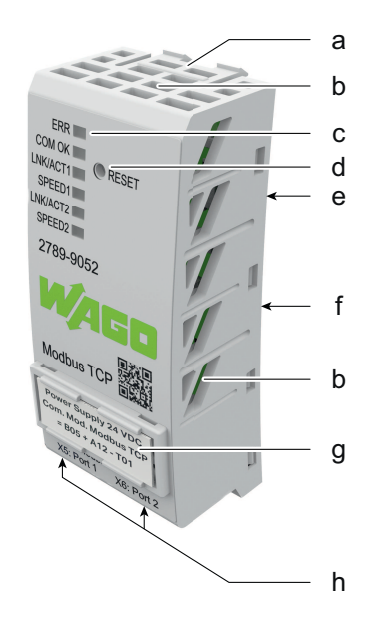

*Figure 1: View*

*Table 3: Legend for "View" Figure*

<span id="page-10-3"></span>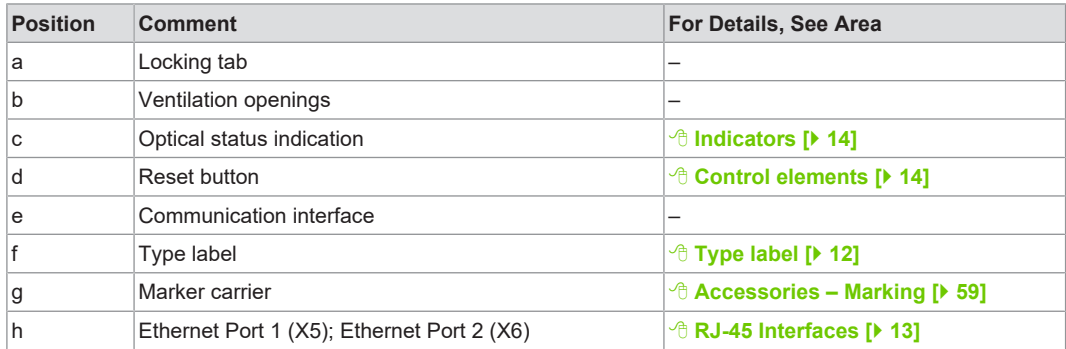

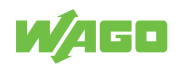

# **3.3 Type label**

<span id="page-11-0"></span>The type label for the product is attached to the back of the housing. It contains the following information:

<span id="page-11-3"></span>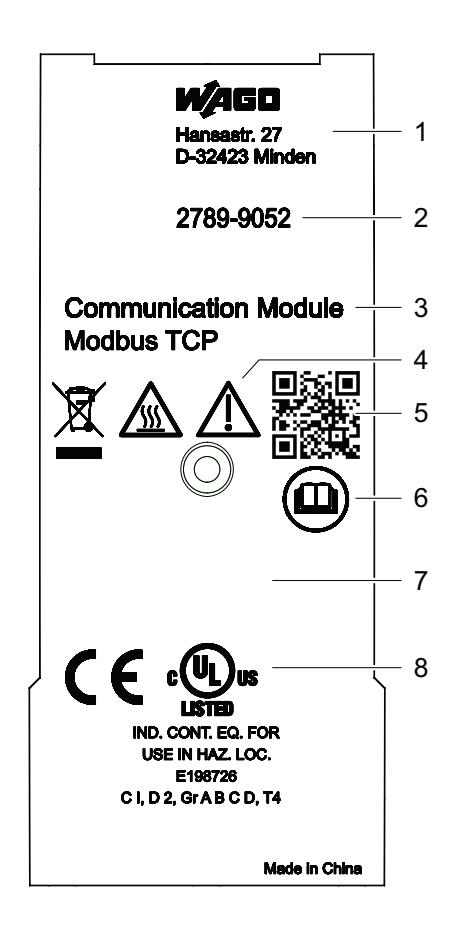

*Figure 2: Type label*

*Table 4: Legend for Figure "Type label"*

<span id="page-11-2"></span>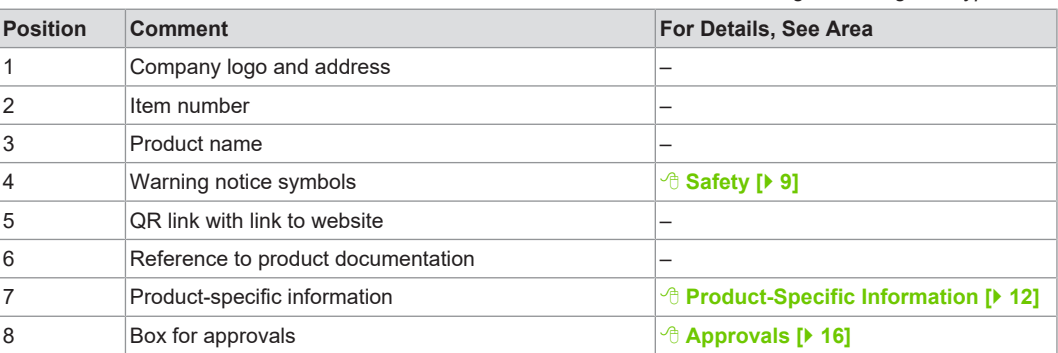

# <span id="page-11-1"></span>**3.4 Product-Specific Information**

<span id="page-11-4"></span>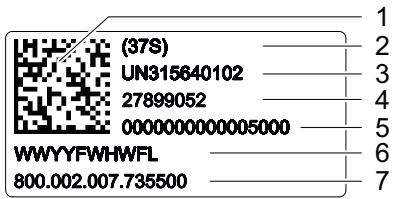

*Figure 3: Product-Specific Information*

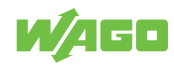

<span id="page-12-3"></span>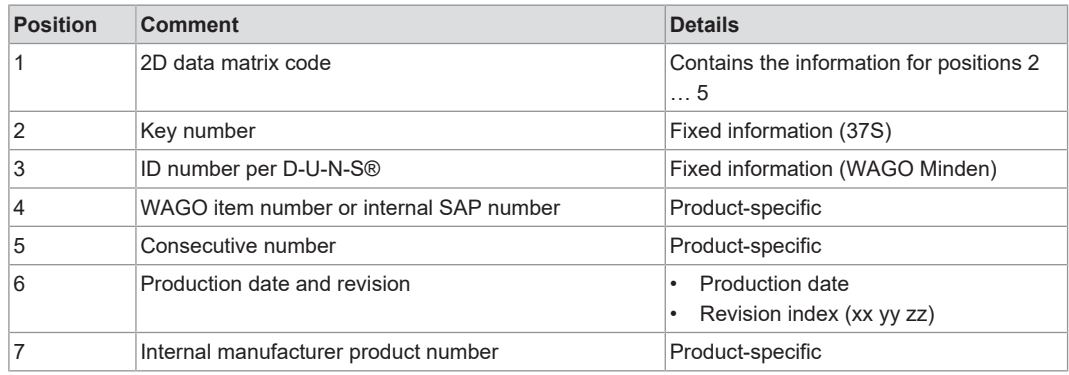

*Table 5: Legend for Figure "Product-Specific Information"*

*Table 6: Revision index structure*

<span id="page-12-4"></span>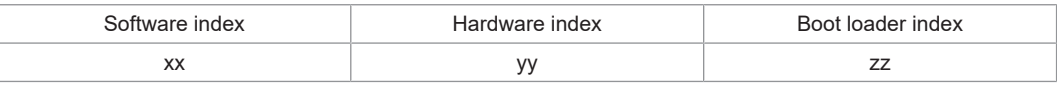

## <span id="page-12-0"></span>**3.5 Connections**

#### **3.5.1 Power Supply**

<span id="page-12-1"></span>The module is powered via the service interface of the lower-level device.

#### **3.5.2 RJ-45 Interfaces**

<span id="page-12-2"></span>The connection to ETHERNET-based fieldbuses is made via two RJ-45 connectors (also called "Western plugs"), which are connected to the fieldbus controller via an integrated switch.

The integrated switch works in store-and-forward mode and for each port, supports transmission speeds 10/100 Mbit/s as well as the full and half-duplex transmission modes.

The RJ-45 sockets are wired in accordance with the specifications for 100BaseTX.

The ETHERNET standard stipulates a twisted pair cable of at least Category 5e as a connecting cable. Cable types S/UTP (Screened Unshielded Twisted Pair) and STP (Shielded Twisted Pair) with a maximum segment length of 100 m can be used.

<span id="page-12-6"></span>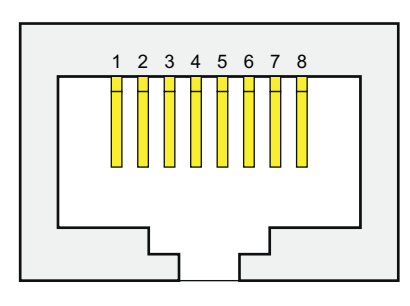

*Figure 4: RJ-45 Interfaces X5/X6*

*Table 7: Legend for Figure "RJ-45 Interfaces X5/X6"*

<span id="page-12-5"></span>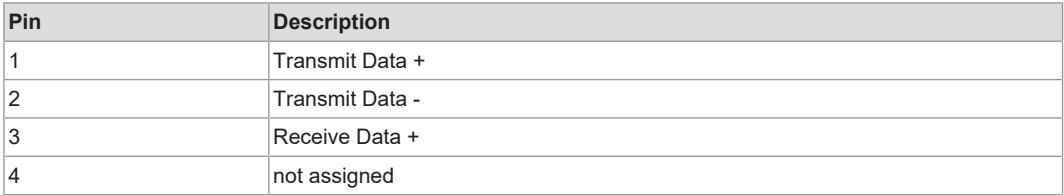

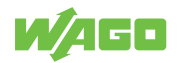

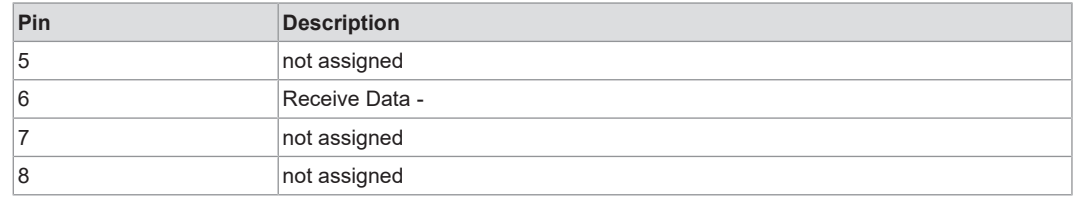

### **3.6 Indicators**

<span id="page-13-0"></span>The product has an optical status indicator. This indicator consists of six LEDs.

<span id="page-13-4"></span>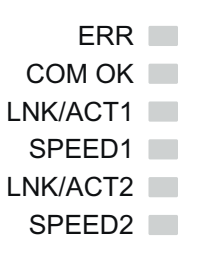

*Figure 5: Optical status indication*

*Table 8: Operating Status Indication*

<span id="page-13-3"></span>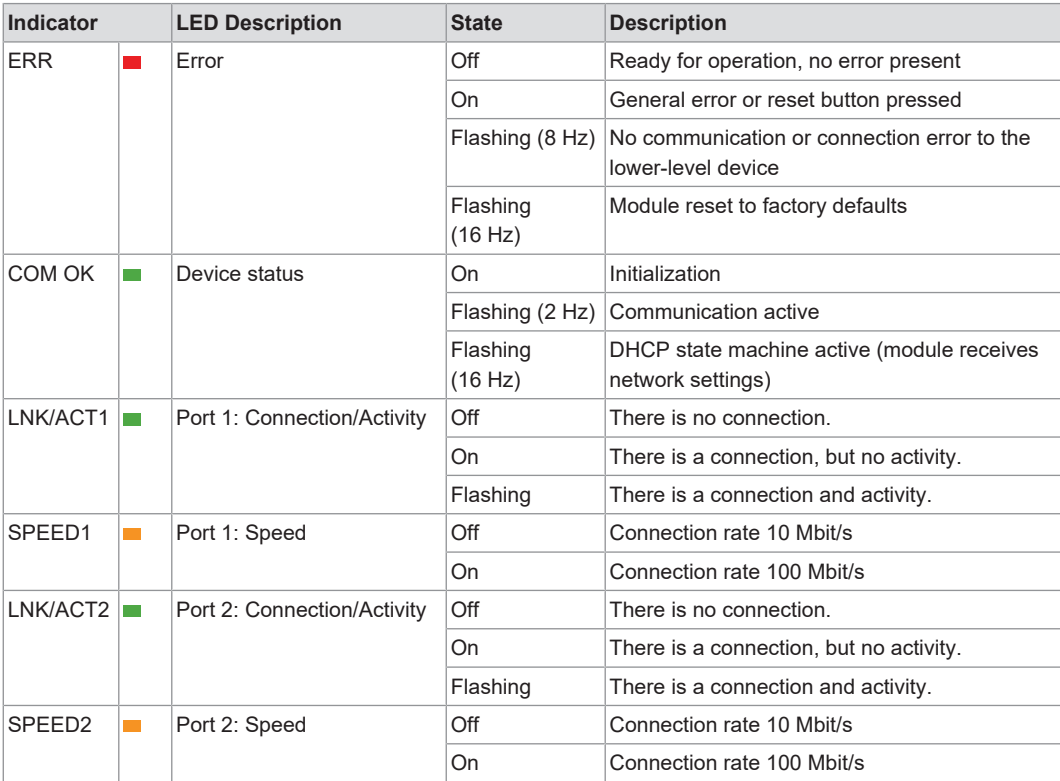

## <span id="page-13-1"></span>**3.7 Control elements**

#### **3.7.1 Control Elements**

<span id="page-13-2"></span>There is a reset button on the front of the product. This button can be used to reset the product.

Section <sup>⊕</sup> [Operation \[](#page-32-0)▶ [33\]](#page-32-0) contains a detailed description of how you can use these buttons to make settings.

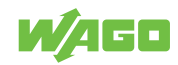

## <span id="page-14-0"></span>**3.8 Technical data**

#### <span id="page-14-1"></span>**3.8.1 Product**

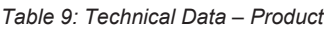

<span id="page-14-5"></span>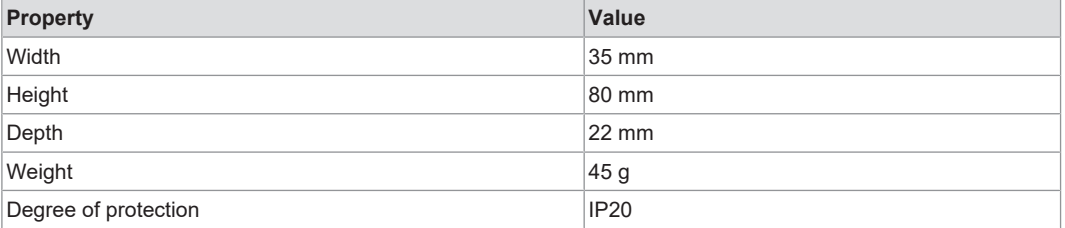

#### **3.8.2 Power Loss**

<span id="page-14-6"></span><span id="page-14-2"></span>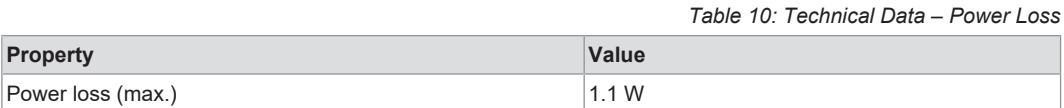

#### **3.8.3 Communication**

*Table 11: Technical Data – Communication*

<span id="page-14-7"></span><span id="page-14-3"></span>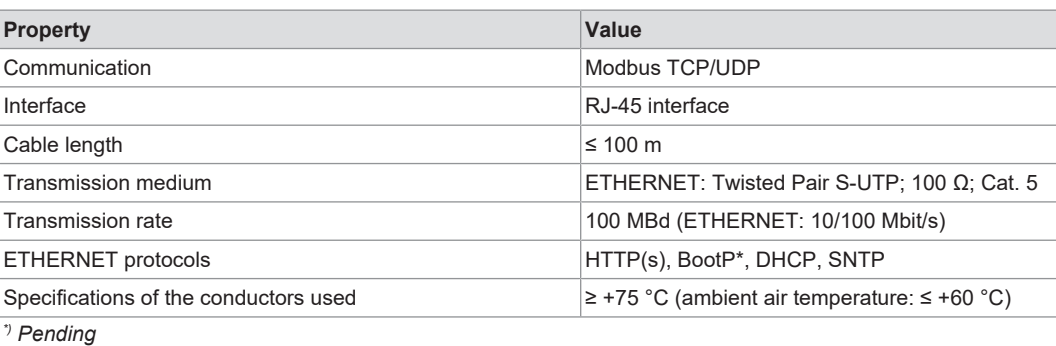

## **3.8.4 Environmental Conditions**

<span id="page-14-8"></span><span id="page-14-4"></span>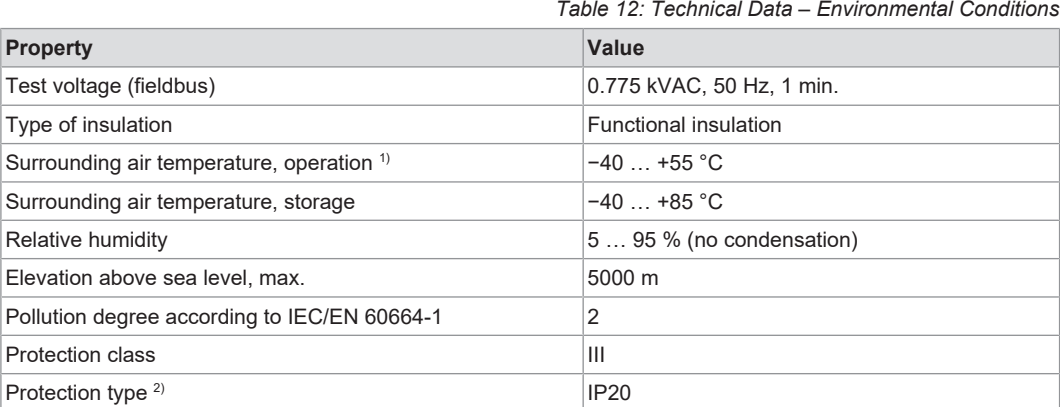

*1) When using the Modbus TCP Communication Module in combination with a WAGO Power Supply Pro 2, which is approved for a maximum ambient temperature of +70 °C, a maximum ambient temperature of +55 °C must not be exceeded during operation.*

*2) The subordinateWAGO Power Supply Pro 2*

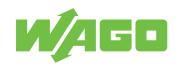

## <span id="page-15-0"></span>**3.9 Guidelines, approvals and standards**

### **3.9.1 Guidelines**

<span id="page-15-1"></span>An EU "Declaration of Conformity" and CE marking exist for the product:

*Table 13: Guidelines*

<span id="page-15-4"></span>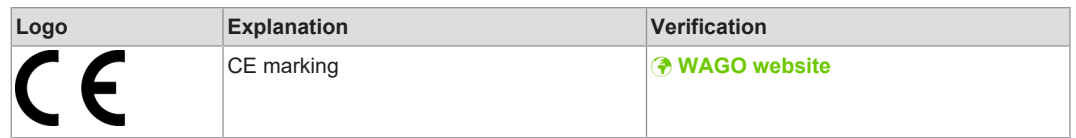

#### **3.9.2 Approvals**

<span id="page-15-2"></span>The following approvals have been granted for the product:

<span id="page-15-5"></span>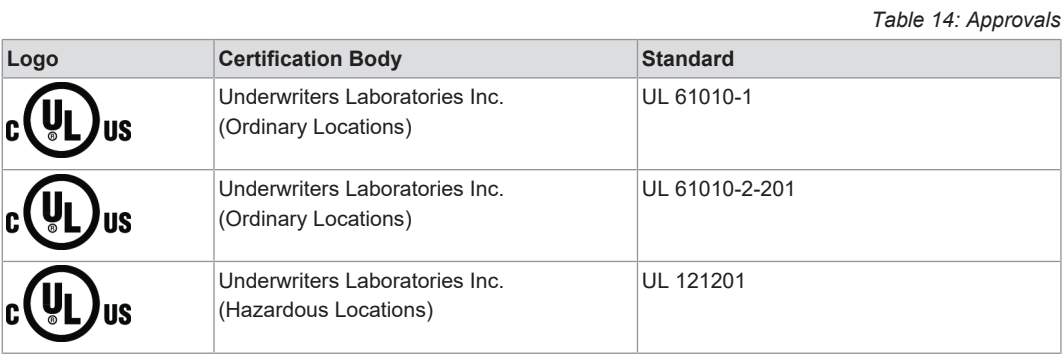

# **Note**

#### **More information on approvals**

You can find detailed information on the approvals online at:  $\bullet$  [www.wago.com](https://www.wago.com)/<item number>

#### **3.9.3 Standards**

#### *Table 15: Mechanical and Climatic Environmental Conditions*

<span id="page-15-6"></span><span id="page-15-3"></span>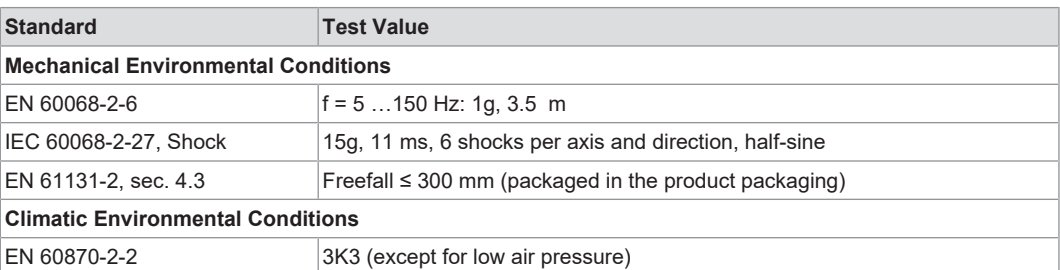

*Table 16: EMV – Immunity to Interference*

<span id="page-15-7"></span>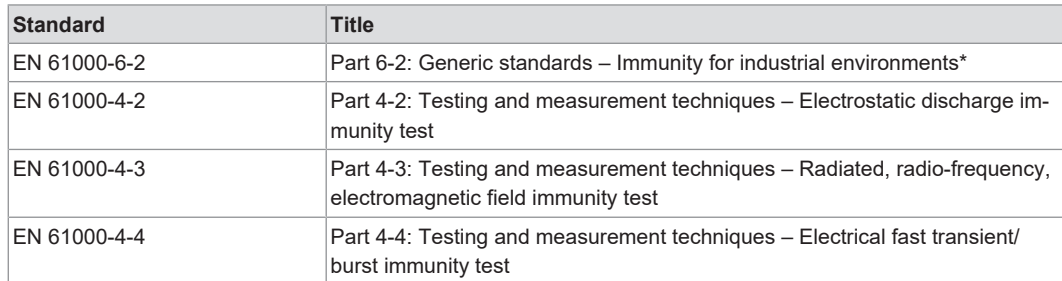

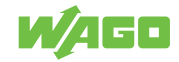

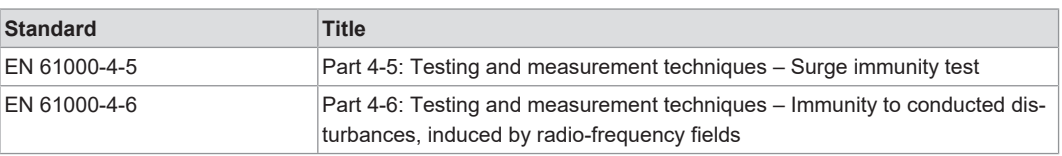

*\* If there is interference, there may be performance deviations.*

*Table 17: EMC – Emission of Interference*

<span id="page-16-1"></span>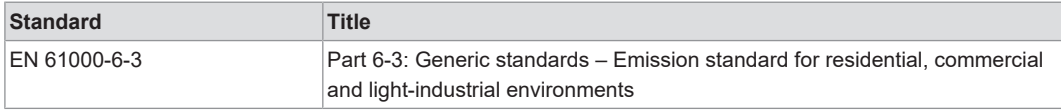

#### **3.9.4 Special Requirements**

<span id="page-16-0"></span>Observe the following:

- Perform installation according to the local conditions, applicable regulations (e.g., VDE 0100), national accident prevention specifications (e.g., UVV-VBG4 or DGUV Regulation 2) and accepted technical regulations.
- This product is intended for installation in electrical systems or machines and fulfills the requirements of the Low Voltage Directive.

When installing in machines, the following also applies:

- When installing in machines, normal operation must not commence until it is determined that the machine complies with the requirements of the Machinery Directive, EN 60204.
- Commencement of normal operation is allowed only on the condition of compliance with the EMC Directive.
- The manufacturer of the system or machine is responsible for ensuring compliance with the limit values required by EMC legislation.

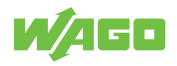

# <span id="page-17-0"></span>**Fieldbus Description 4**

# <span id="page-17-1"></span>**4.1 Technology**

### **4.1.1 TCP/IP (Internet Protocol)**

<span id="page-17-2"></span>The Internet protocol (IP) separates data telegrams into segments and is responsible for transporting them from one network station to the other. During this process, the stations involved can either be located in the same network or in different physical networks that are connected to each other with routers. The routers are able to select various network transmission paths through a network connection, thus avoiding overloads and disruptions of individual networks. However, this includes the possibility of certain segments being chosen that are shorter than others, thus allowing the data telegrams to overtake each other and falsifying the sequence of the data packets. For this reason, guaranteeing a correct transmission must take place at higher levels; e.g., through TCP. The IP data packets include an abundance of address and additional information in the "Packet Header" aside from the user data which is to be transported.

## **4.1.2 HTTP/HTTPS**

<span id="page-17-3"></span>HTTP/HTTPS server implemented on the Modbus TCP Communication Module reads HTML pages from the communication module and lower-level products.

The HTTP server uses the port number 80.

The HTTPS server uses the port number 443.

#### **4.1.3 Hardware Address (MAC ID)**

<span id="page-17-4"></span>The Modbus TCP Communication Module carries a globally unique physical address, the MAC ID (Media Access Control Identity). The MAC ID is printed on the bottom of the housing. The MAC ID has a set length of 6 bytes (48 bits) (hexadecimal). The first 3 bytes provide information about the manufacturer (e.g., 00:30:DE for WAGO). The other 3 bytes contribute to a globally unique MAC address.

# <span id="page-17-5"></span>**4.2 Communication Module**

#### **4.2.1 Function Codes**

<span id="page-17-6"></span>The Modbus specification defines various function codes (FC). The following three function codes are supported by all products in the "WAGO Power Supply Pro 2" Series:

*Table 18: Function Codes*

<span id="page-17-7"></span>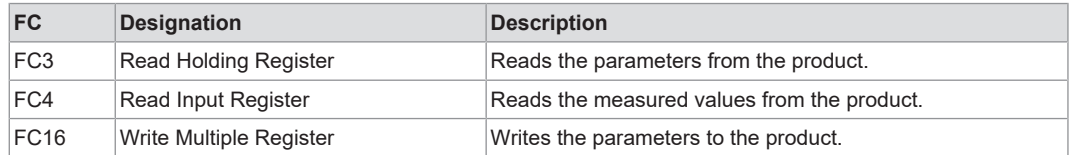

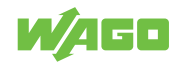

#### **4.2.2 Exception Codes**

<span id="page-18-0"></span>Exception Codes acc. Modbus specification ("Frame Exceptions"):

*Table 19: Exception Codes*

<span id="page-18-3"></span>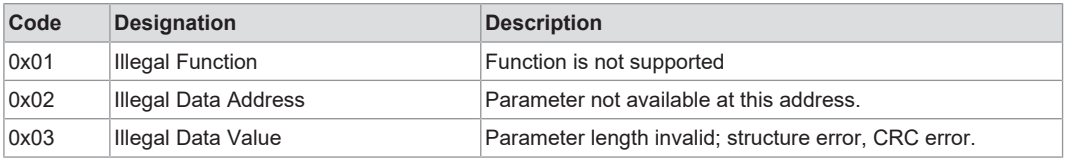

User-defined Exception Codes ("Parameter Exception"):

*Table 20: User-defined Exception Codes*

<span id="page-18-4"></span>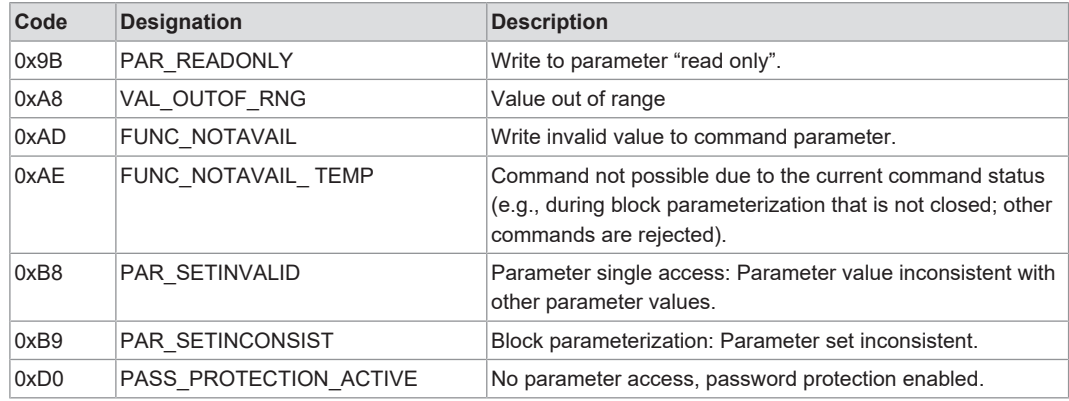

### <span id="page-18-1"></span>**4.3 Module Parameters**

#### **4.3.1 General Module Parameters**

<span id="page-18-2"></span>The Modus TCP communication module uses the following general parameters of a subordinate device. These parameters can be read and written using the function codes FC3 and FC16.

#### **Device Identification**

<span id="page-18-5"></span>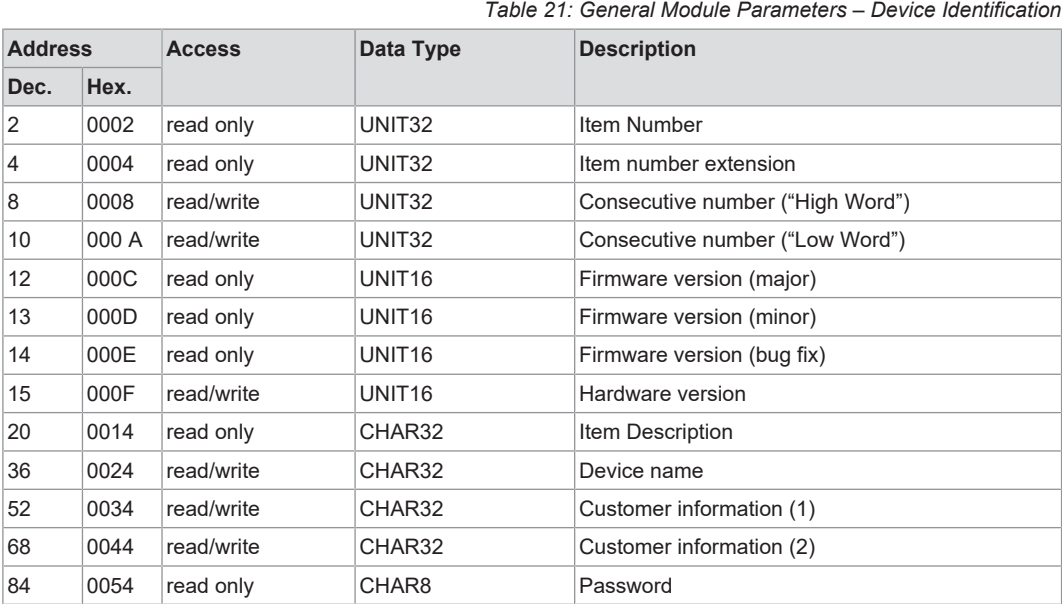

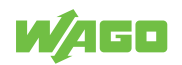

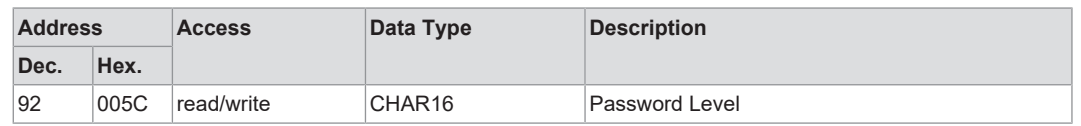

#### **"Password Level" Parameter**

The behavior of the product with regard to password protection is controlled by the "Password level" parameter. There are four password levels for this:

- Password level 0 (value 0): No parameters are password protected.
- Password level 1 (value 1): All parameters are read-only.
- Password level 2 (value 2): All parameters are write- and read-protected.
- Password level 3 (value 3): All parameters are write- and read-protected. In addition, process data outputs (e.g., "Switch product on and off" or "Activate digital output") are write-protected.

<span id="page-19-1"></span>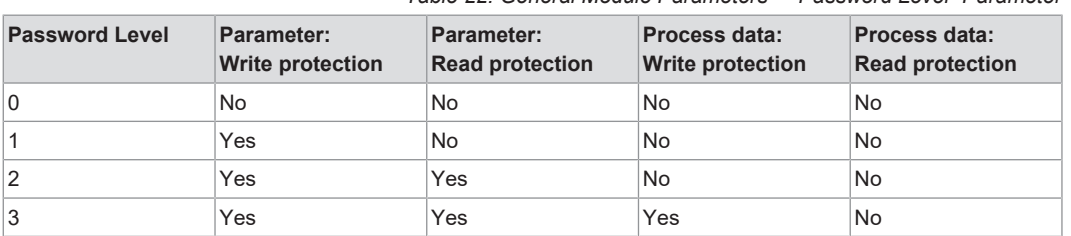

#### *Table 22: General Module Parameters – "Password Level" Parameter*

#### **4.3.2 Specific Module Parameters of the WAGO Power Supply Pro 2**

<span id="page-19-0"></span>The Modus TCP communication module uses the following general parameters of a subordinate WAGO Pro 2 Power Supply. These parameters can be read and written using the function codes FC3 and FC16.

#### **DC Output**

<span id="page-19-2"></span>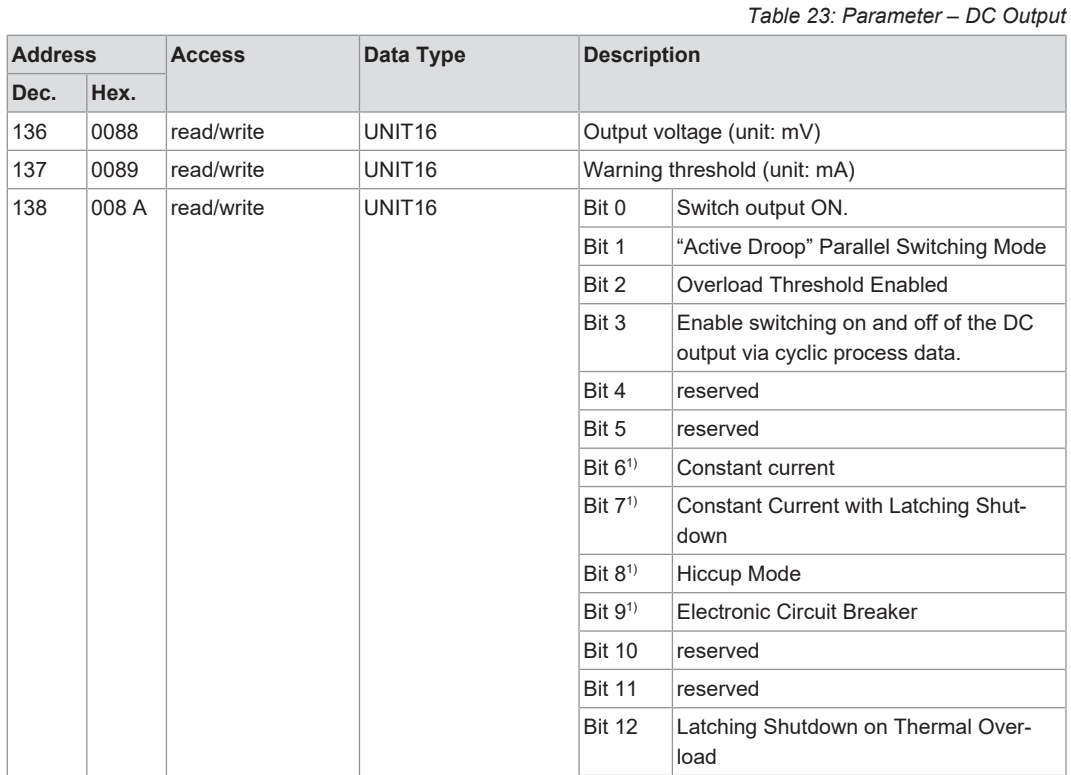

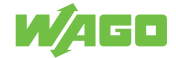

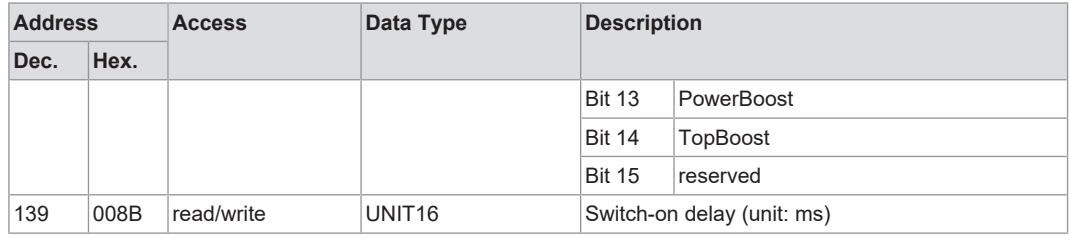

*1) These bits are mutually interlocked.*

#### **"Electronic Circuit Breaker" Mode**

*Table 24: Parameter – Electronic Circuit Breaker Mode*

<span id="page-20-0"></span>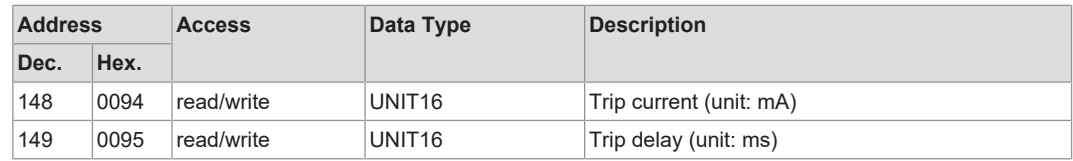

#### **Signaling – Digital Input**

*Table 25: Parameter – Signaling – Digital Input*

<span id="page-20-1"></span>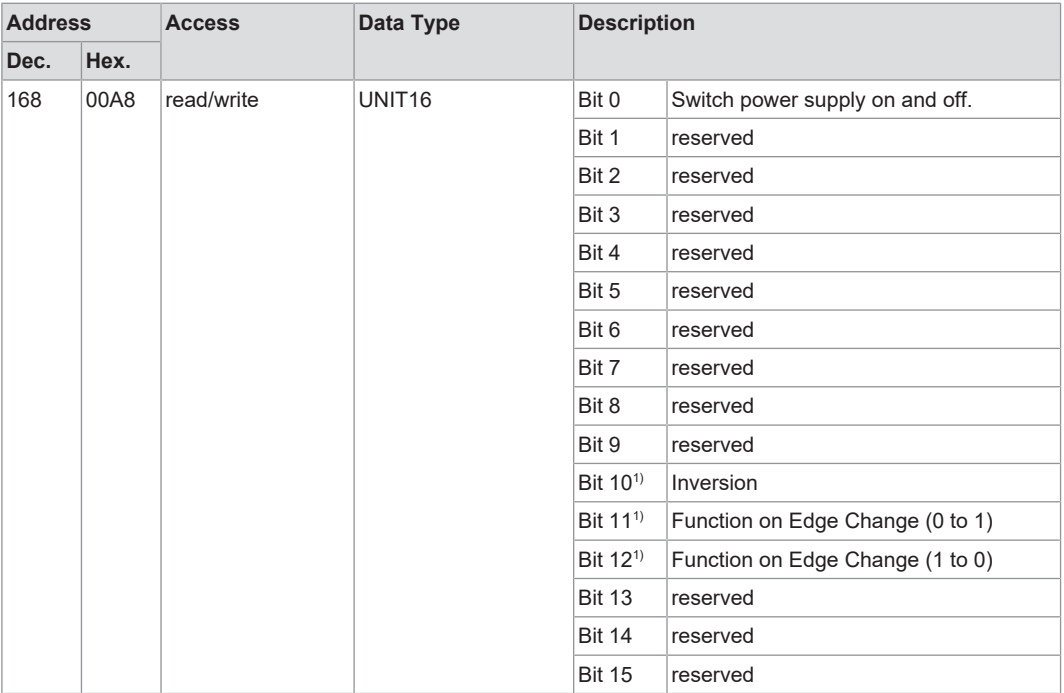

*1) These bits are mutually interlocked.*

### **Signaling ─ Digital Output**

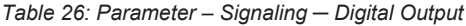

<span id="page-20-2"></span>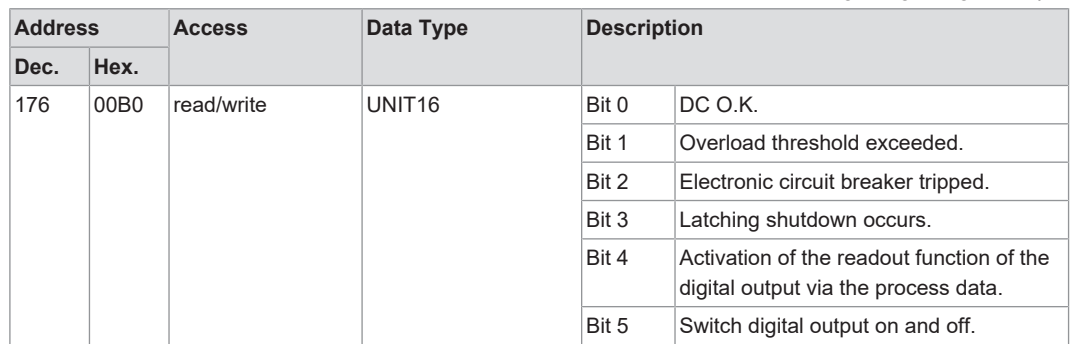

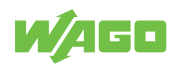

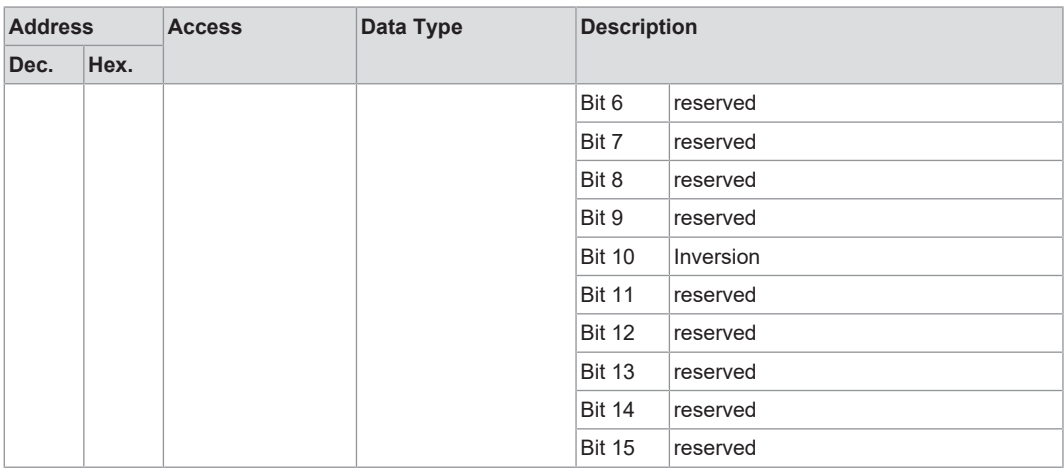

#### **System**

*Table 27: Parameter – System*

<span id="page-21-1"></span>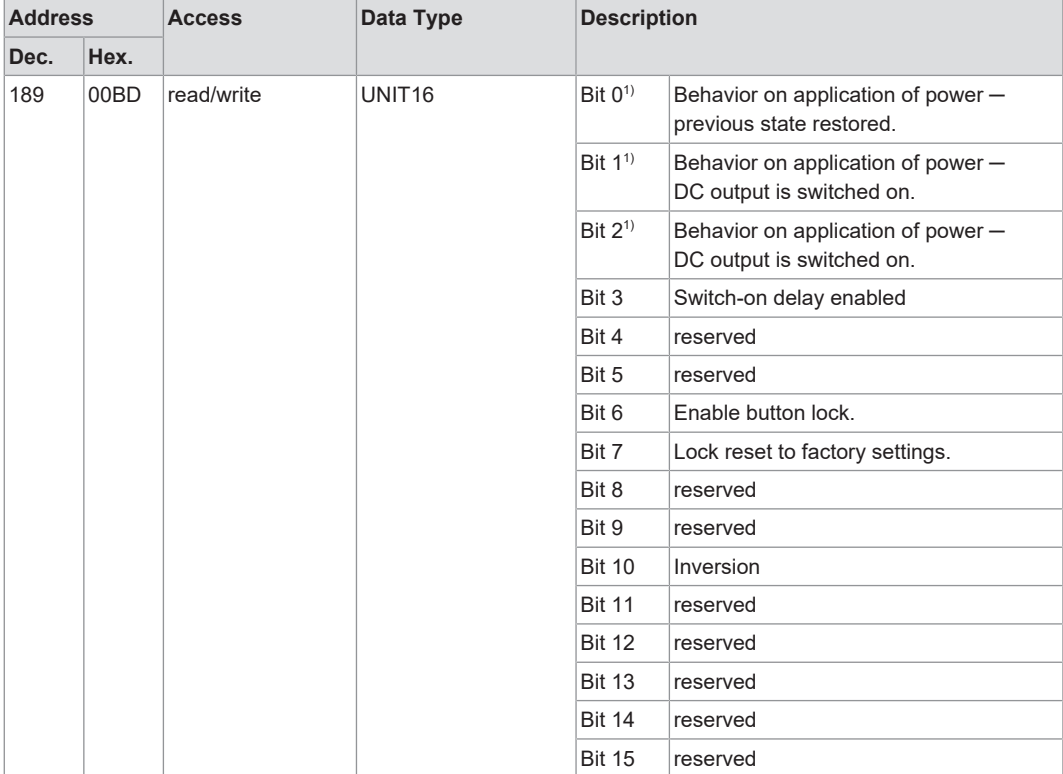

*1) These bits are mutually interlocked.*

#### **4.3.3 Events and Measured Values for WAGO Power Supply Pro 2**

<span id="page-21-0"></span>The Modbus TCP communication module outputs the WAGO-specific events and measured values listed below. These events and measured values can be read using the function codes FC3 and FC4.

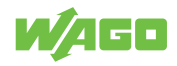

#### **Process Output Data**

*Table 28: Events and Measured Values – Process Input Data*

<span id="page-22-0"></span>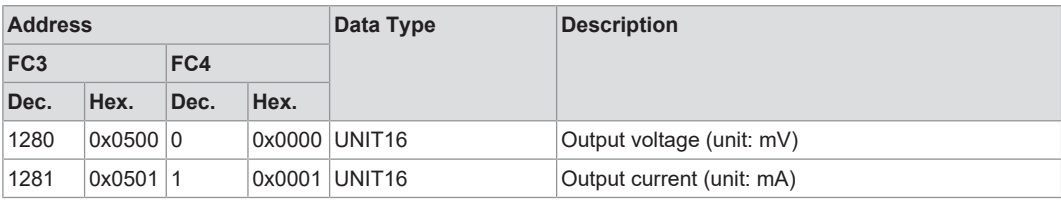

#### **Status messages**

*Table 29: Events and Measured Values – Status Messages*

<span id="page-22-1"></span>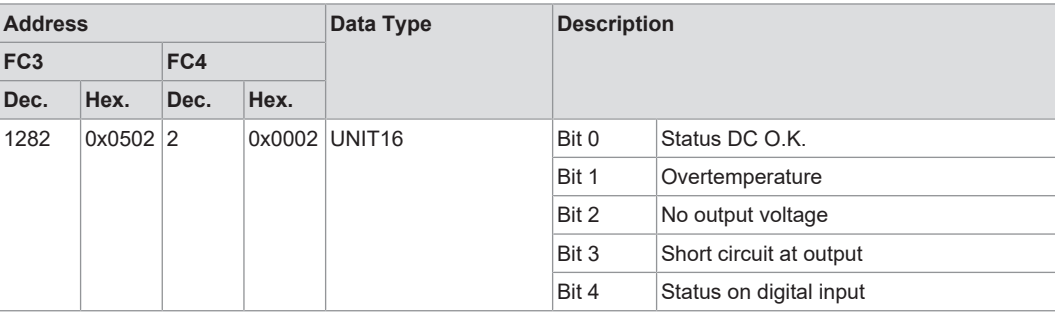

#### **Warnings**

*Table 30: Events and Measured Values – Warnings*

<span id="page-22-2"></span>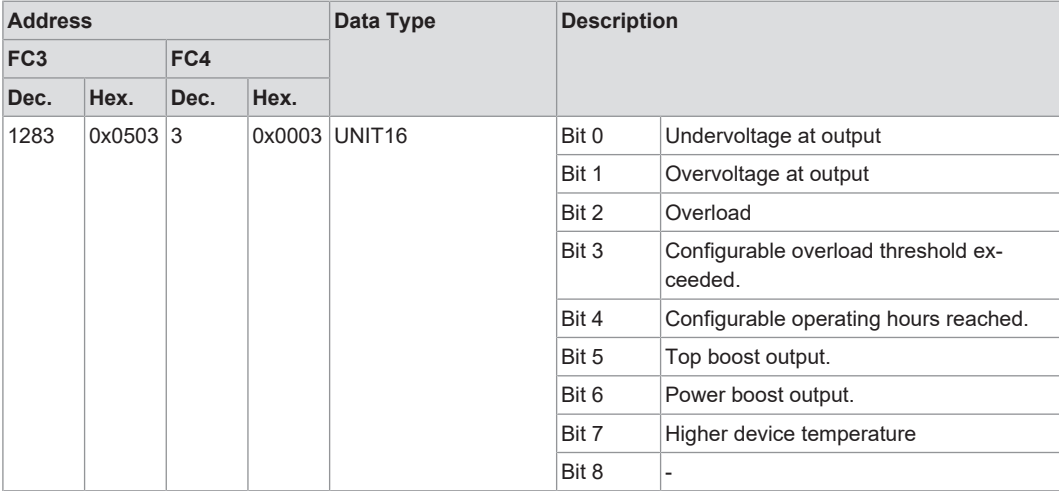

#### **Error**

*Table 31: Events and Measured Values – Errors*

<span id="page-22-3"></span>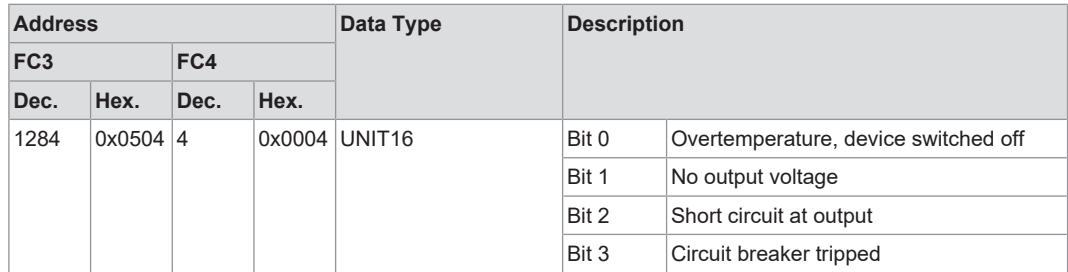

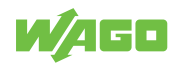

#### **Power/Energy**

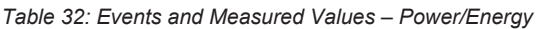

<span id="page-23-1"></span>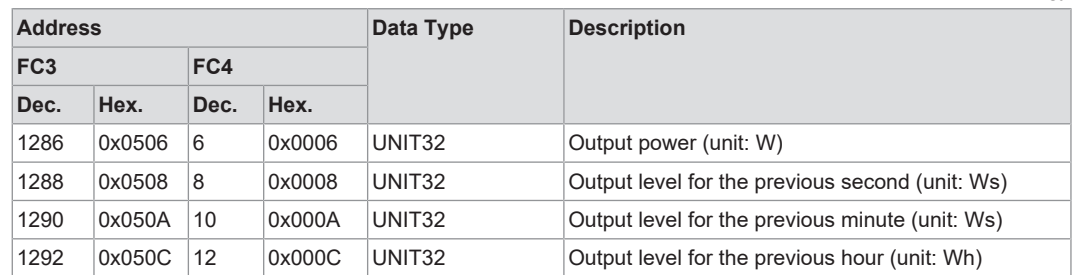

#### **4.3.4 Internal Module Parameters**

<span id="page-23-0"></span>From the address offset 0xFD00, internal module parameters such as network settings and module information are addressed.

#### **Cross-device Information for Identification**

*Table 33: Internal Module Parameters ─ Cross-device Information for Identification*

<span id="page-23-2"></span>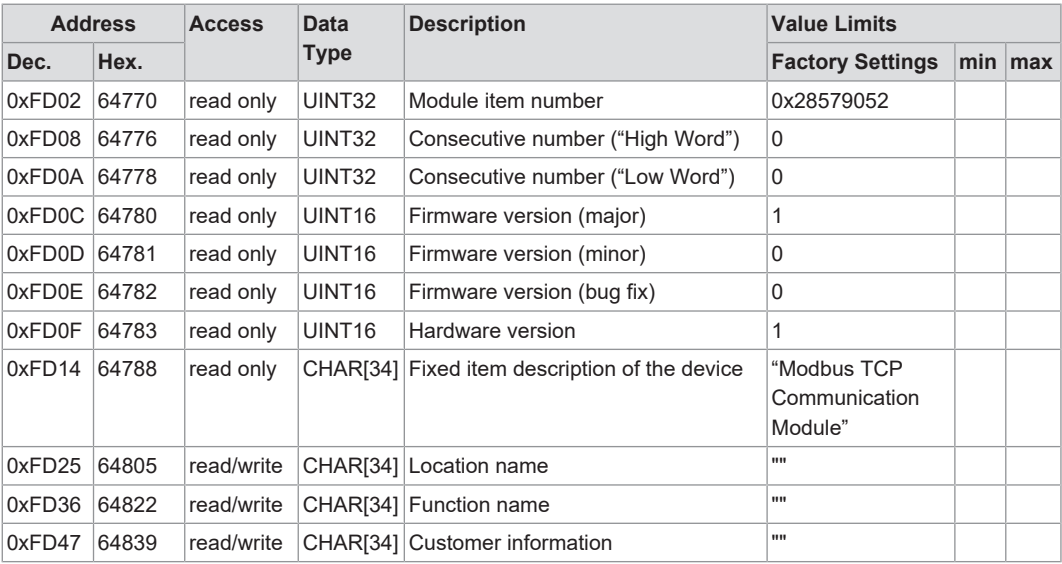

#### **General ETHERNET Settings**

#### *Table 34: Internal Module Parameters – General ETHERNET Settings*

<span id="page-23-3"></span>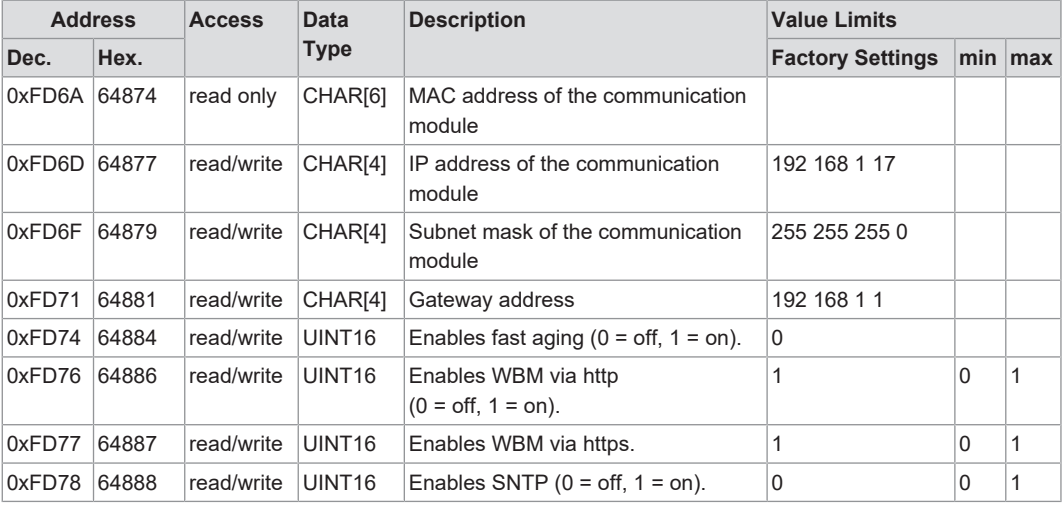

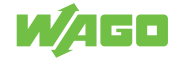

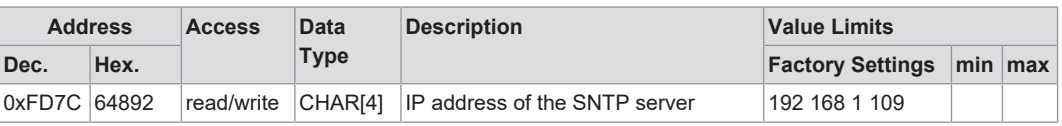

#### **Switch Settings for Channel 1**

*Table 35: Internal Module Parameters – Switch Settings for Channel 1*

<span id="page-24-0"></span>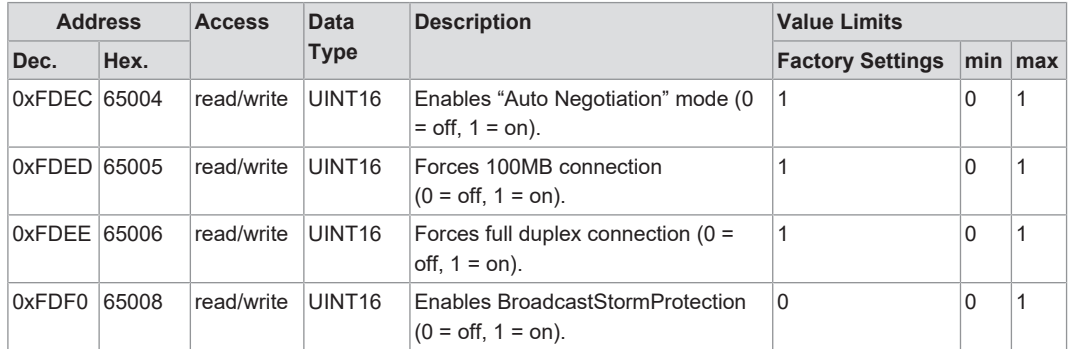

#### **Switch Settings for Channel 2**

*Table 36: Internal Module Parameters – Switch Settings for Channel 2*

<span id="page-24-1"></span>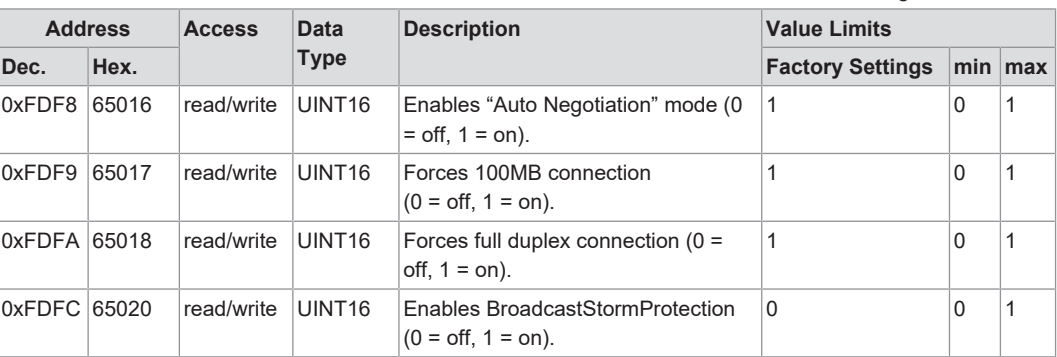

#### **Date**

*Table 37: Internal Module Parameters – Date*

<span id="page-24-2"></span>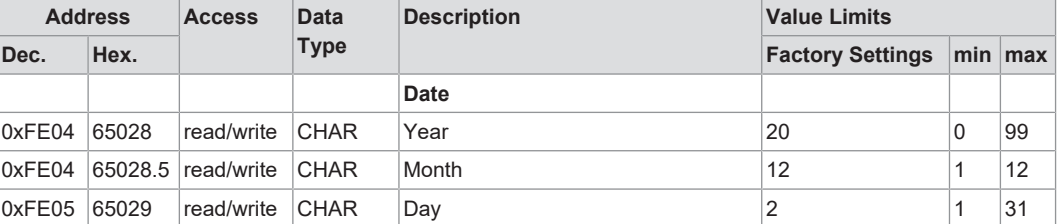

#### **Time**

#### *Table 38: Internal Module Parameters – Time*

<span id="page-24-3"></span>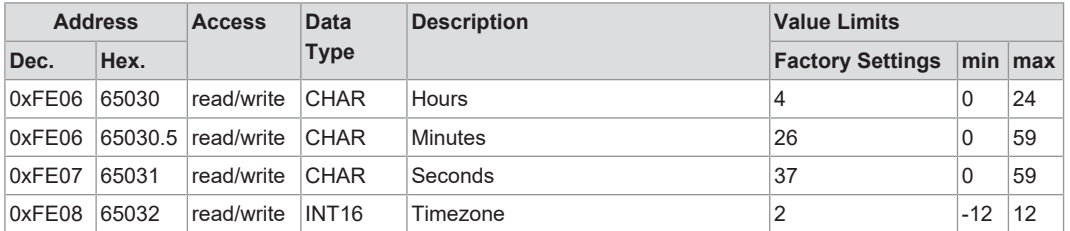

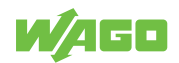

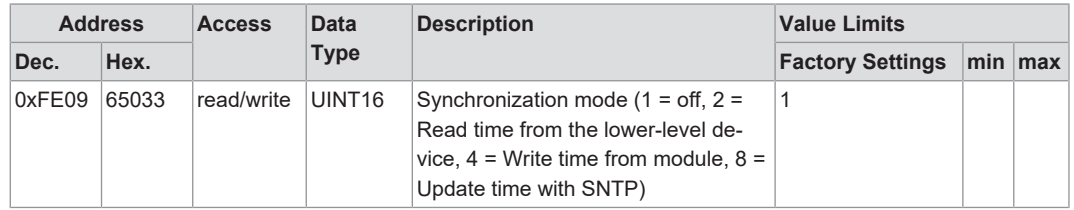

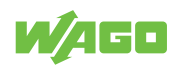

# <span id="page-26-0"></span>**Transport and Storage**

The original packaging offers optimal protection during transport and storage.

- Store the product in suitable packaging, preferably the original packaging.
- Only transport the product in suitable containers/packaging.
- Make sure the product contacts are not contaminated or damaged during packing or unpacking.
- Observe the specified ambient climatic conditions for transport and storage (<sup>8</sup> [Techni](#page-14-0)**[cal data \[](#page-14-0)**[}](#page-14-0) **[15\]](#page-14-0)**).

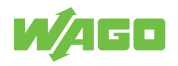

# <span id="page-27-0"></span>**Installation and Removal 6**

# **!**  *NOTICE*

#### **Avoid electrostatic discharge!**

The products are equipped with electronic components that may be destroyed by electrostatic discharge when touched. Please observe the safety precautions against electrostatic discharge per DIN EN 61340-5-1/-3. When handling the products, please ensure that environmental elements (personnel, work space and packaging) are properly grounded.

# **!**  *NOTICE*

#### **Do not cover the ventilation openings!**

To ensure adequate air circulation, the ventilation openings must be kept clear. Maintain a distance of at least 50 mm from the ventilation openings to adjacent surfaces.

#### **Mounting Positions**

Nominal mounting position: Front side facing forwards, marking legible, and bottom ventilation openings facing upwards and downwards.

#### **Mounting**

<span id="page-27-1"></span>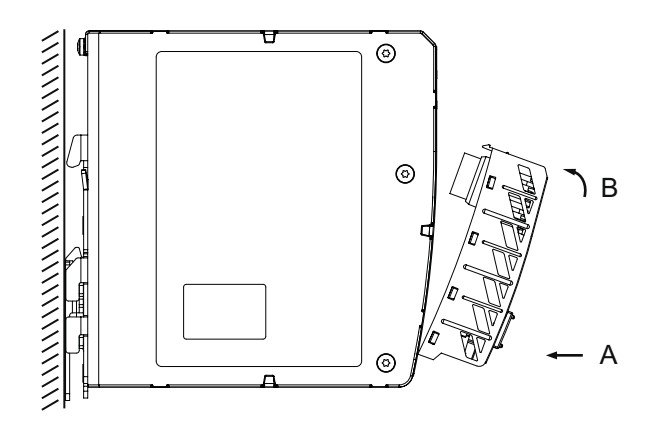

*Figure 6: Mounting*

Install the product by snapping it onto the WAGO Power Supply Pro 2 (see Figure "Installation"):

- 1. Remove the cap of the communication interface on the WAGO Power Supply Pro 2.
- 2. Keep the cap in a safe place so that you can cover the communication interface again when this interface is not required.
- 3. Remove the mounted marker carrier on the WAGO Power Supply Pro 2.
- 4. Insert the product with the lower latches into the lower mounting slots of the WAGO Power Supply Pro 2 [A].
- 5. Slide the product toward the communication interface [B] until the top latches catch in the top mounting slots.
- 6. Check that the product is properly locked position.

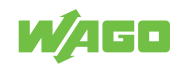

#### **Removal**

<span id="page-28-0"></span>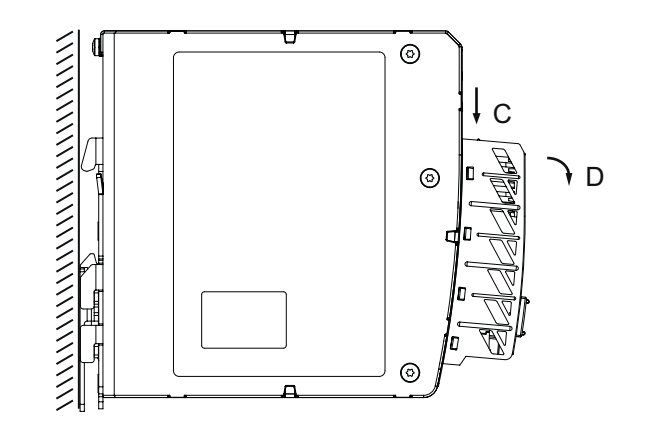

*Figure 7: Removal*

- 1. Press the top locking tab (a) of the product [C].
- 2. Pivot the product to remove it from the WAGO Power Supply Pro 2 [D].

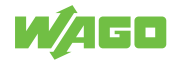

# <span id="page-29-0"></span>**Commissioning 7**

## **7.1 Preparation**

- <span id="page-29-1"></span>• Install the Modbus TCP Communication Module on a subordinate WAGO Power Supplies Pro 2 (Firmware 01.04 or higher).
- Connect the Modbus TCP Communication Module to a computer via a network cable and integrate it into a network.
- Supply the lower-level WAGO Power Supplies Pro 2 with power.

# <span id="page-29-2"></span>**7.2 Setting an IP address**

#### **7.2.1 Assigning an IP Address Using DHCP**

<span id="page-29-3"></span>If there is a DHCP server in the network, the network settings are assigned to the Modbus TCP Communication Module.

For the communication module, dynamic assignment of the IP address using the "Dynamic Host Configuration Protocol" (DHCP) is enabled by default. When the DHCP protocol is enabled, the communication module expects a DHCP to always be available.

If an IP address has been assigned by DHCP, it can be determined by the settings or the output of the respective DHCP server, e.g., via the output of "Open DHCP".

If no DHCP server is available after a power-on reset, the default network settings are made after 4 attempts (approx. 30 seconds).

- Configuration Type: Static IP Address
- IP address: 192.168.1.17
- Gateway address: 192.168.1.1

# **Note**

#### **Total network failure when there are two DHCP servers on the network!**

To prevent network failure, never connect a PC on which a DHCP server is installed to a global network. In larger networks, there is usually already a DHCP server that can cause collisions and subsequent network failure.

# **Note**

#### **Assign a fixed IP address to the DHCP server and ensure that there is a common subnet!**

Note that the DHCP server must have a fixed IP address and that the fieldbus node and DHCP server must be in the same subnet.

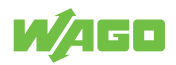

# **Note**

#### **IP addresses obtained via DHCP server are only valid temporarily!**

Note that an IP address obtained via a DHCP server is only valid for a limited period of time. If the DHCP server is not available after the service life has elapsed, the fieldbus node releases the IP address and can then no longer be reached!

#### **7.2.2 Setting a Fixed IP Address**

<span id="page-30-0"></span>To use the IP address permanently, you can switch the addressing to "static". There are multiple options for switching the addressing.

#### **7.2.2.1 Setting the IP Address via the WBM**

<span id="page-30-1"></span>Call up the WBM of the communication module in a browser.

Go to the **[Module Settings]** menu item. In the **[ETHERNET Settings]** area, you can make the required network settings.

The communication module must be restarted for the settings to be applied. Press the **[Reboot module]** button or power cycle your system.

<span id="page-30-2"></span>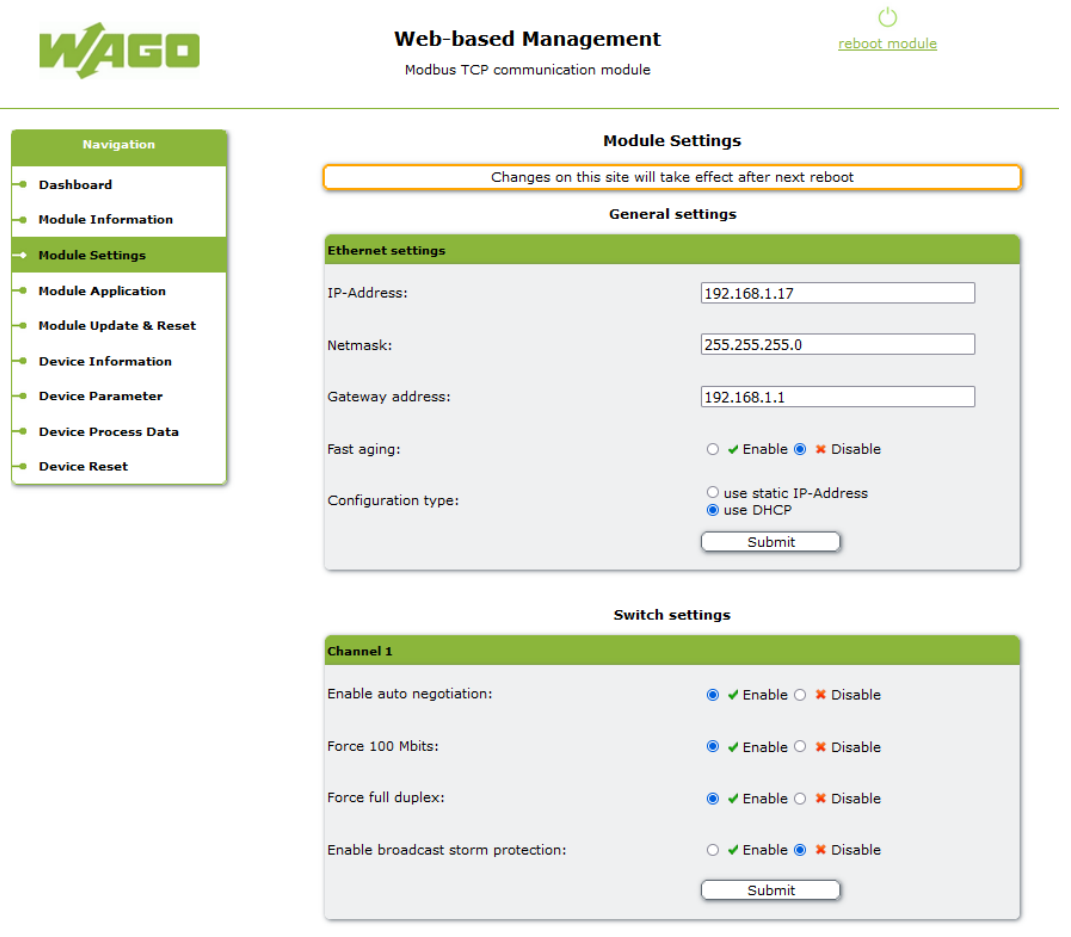

*Figure 8: WBM "Module Settings" Page*

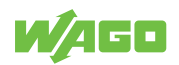

#### **7.2.2.2 Setting the IP Address with the Reset Button**

<span id="page-31-0"></span>Press the reset button for 8 seconds until the "COM OK" LED lights up briefly. Release the button.

The Modbus TCP Communication Module reboots and the following network settings are made:

- **Configuration Type:** Static IP Address
- **IP address:** 192.168.1.17
- **Gateway address:** 192.168.1.1

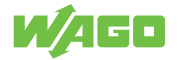

# <span id="page-32-0"></span>**Operation**

# **8.1 Operating the Reset Button**

<span id="page-32-1"></span>You can reset the product using the reset button.

The following settings options are available:

*Table 39: Operating the Reset Button*

<span id="page-32-2"></span>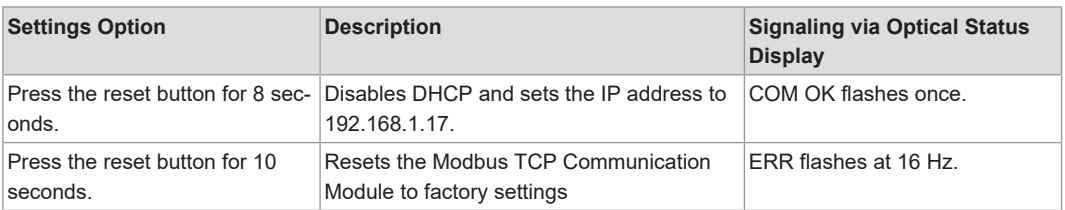

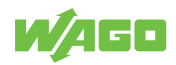

# <span id="page-33-0"></span>**Configuration 9**

# **9.1 Configuration with the Web-Based Management System**

<span id="page-33-1"></span>Using the Web-Based Management System (WBM), you can view parameters and measured values of the communication module and the subordinate product and make changes via a Web browser.

### **9.1.1 "Dashboard" Page**

<span id="page-33-5"></span><span id="page-33-2"></span>

| 21 S O                       | <b>Web-based Management</b><br>Modbus TCP communication module | reboot module                   |
|------------------------------|----------------------------------------------------------------|---------------------------------|
| <b>Navigation</b>            |                                                                | <b>Dashboard</b>                |
| <b>Dashboard</b>             |                                                                | <b>General information</b>      |
| <b>.</b> Module Information  | <b>Module information</b>                                      |                                 |
| → Module Settings            | Part number:                                                   | 27899052                        |
| Module Application           |                                                                |                                 |
| Module Update & Reset        | <b>FW-Version:</b>                                             | 0.4.22                          |
| Device Information           | <b>HW-Version:</b>                                             | $\circ$                         |
| <b>Device Parameter</b><br>÷ |                                                                |                                 |
| Device Process Data          | Description:                                                   | Modbus TCP communication module |
| <b>Device Reset</b>          | MAC-Address:                                                   | 00:30:DE:47:29:BE               |
|                              |                                                                |                                 |
|                              | <b>Device information</b>                                      |                                 |
|                              | <b>Device information</b>                                      |                                 |
|                              | Part number:                                                   | 27872147                        |
|                              | <b>FW-Version:</b>                                             | 1.4.0                           |
|                              | <b>HW-Version:</b>                                             | $\overline{2}$                  |
|                              | Description:                                                   | Pro 2   3-ph   24VDC   20A      |
|                              |                                                                |                                 |
|                              | <b>Connection</b>                                              |                                 |
|                              | Connection to device:                                          |                                 |

*Figure 9: WBM "Dashboard" Page*

The dashboard is used to provide a brief overview of essential information from the communication module and the subordinate device.

## **9.1.1.1 Module Information**

<span id="page-33-3"></span>Information from the communication module

### **9.1.1.2 Device Information**

<span id="page-33-4"></span>Information from the subordinate device

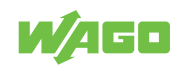

#### **9.1.1.3 Connection**

<span id="page-34-0"></span>Display of the status of the connection to the subordinate device

- Green: Connection established
- Red: Connection interrupted

#### **9.1.1.4 "Module Information" Page**

<span id="page-34-2"></span><span id="page-34-1"></span>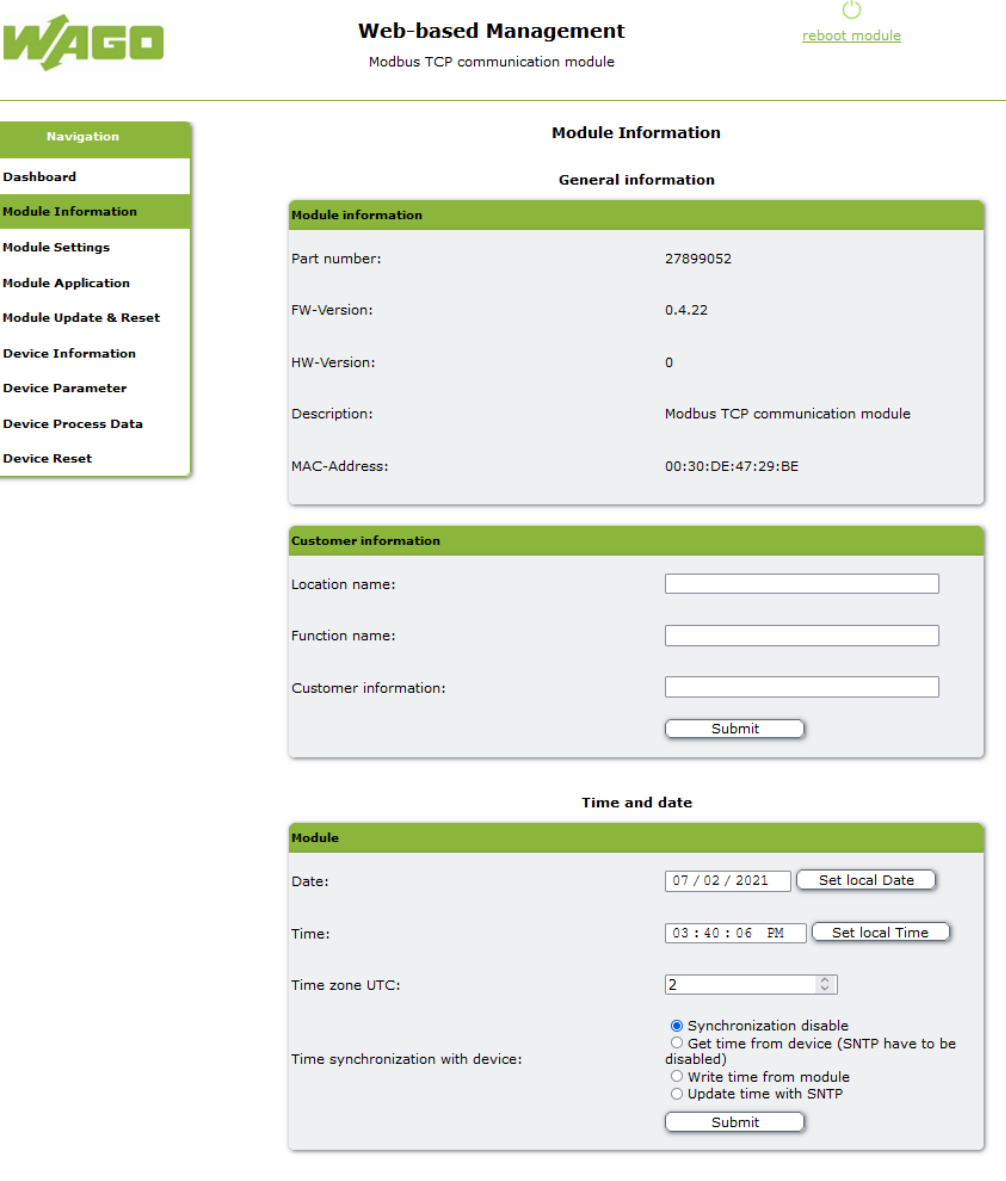

*Figure 10: WBM "Module Information" Page*

Display or change of the parameters of the communication module

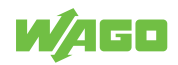

#### <span id="page-35-0"></span>**9.1.2 "Module Settings" Page**

<span id="page-35-3"></span>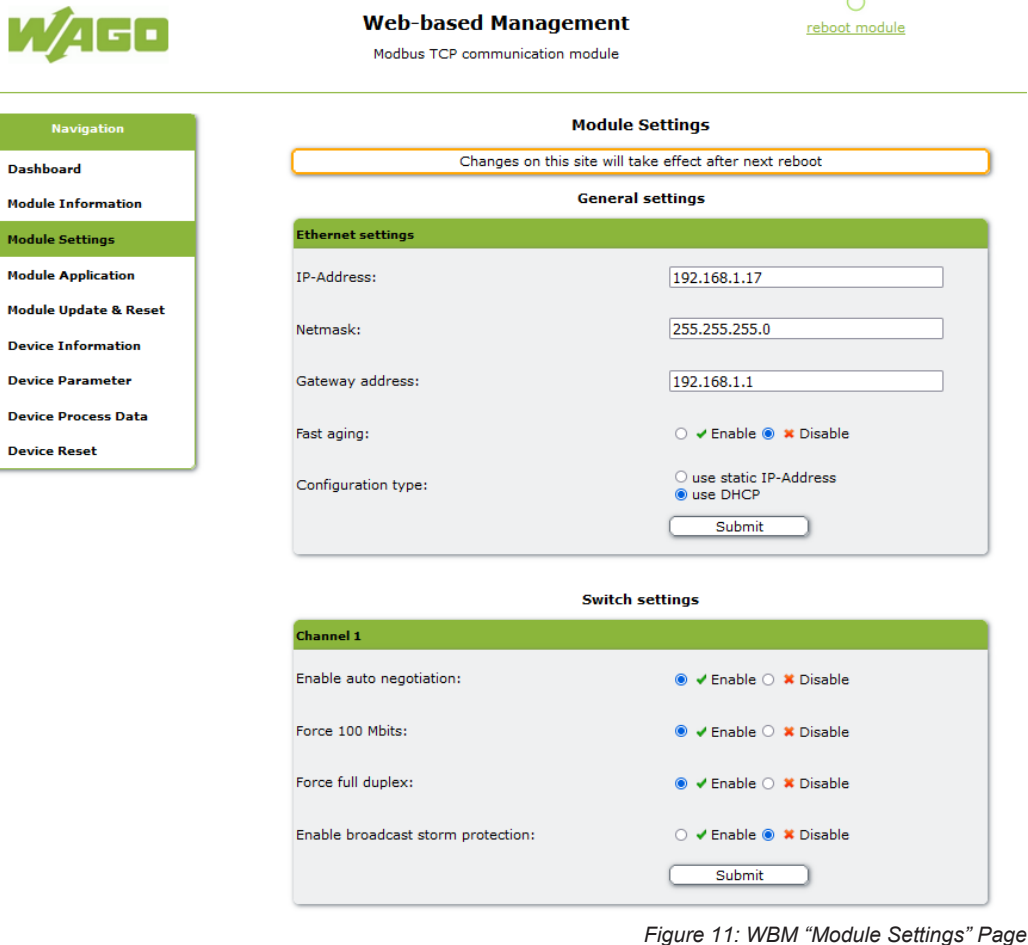

#### **9.1.2.1 General Settings (ETHERNET Settings)**

<span id="page-35-1"></span>Display or change of the network settings of the module

#### **9.1.2.2 Switch Settings (Channel1), Switch Settings (Channel2)**

- <span id="page-35-2"></span>• Enable Auto Negotiation
	- Auto Negotiation allows the UTP link partners (Unshielded Twisted Pair) to select the best common operating mode in accordance with Clause 28 of the IEEE 802.3u specification.

With Auto Negotiation, the link partners share their capabilities with each other via the connection.

- Force 100 Mbits
	- Forces the connection over 100 Mbits.
- Force Full Duplex
	- Forces the connection using full duplex.
- Enable Broadcast Storm Protection
	- This is an option to protect the switch system from receiving too many broadcast packets. Since the broadcast packets are forwarded to all ports except the source port, an excessive number of switch resources (bandwidth and available space in the send queues) can be consumed. The module can optionally take into account "multicast packets" for storm control.

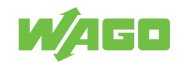

### **9.1.3 "Module Application" Page**

<span id="page-36-1"></span><span id="page-36-0"></span>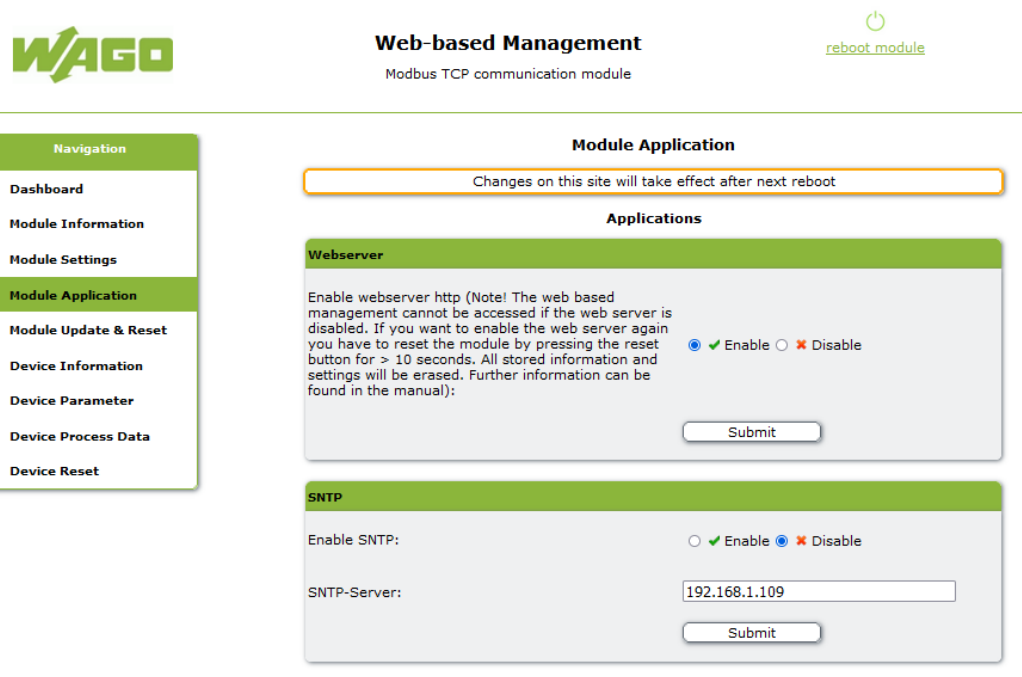

*Figure 12: WBM "Module Application" Page*

# **Note**

Disabling the Web server closes ports 80 and 443 and the module can then no longer be accessed via a web browser.

To enable access again via the Web server, the reset button on the module must be physically pressed on site for longer than 10 seconds and the module is reset to the factory settings, or the register 0xFD76 for HTTP or 0xFD77 for HTTPS must be set to 1 via Modbus TCP.

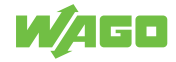

#### **9.1.4 "Module Update and Reset" Page**

<span id="page-37-2"></span><span id="page-37-0"></span>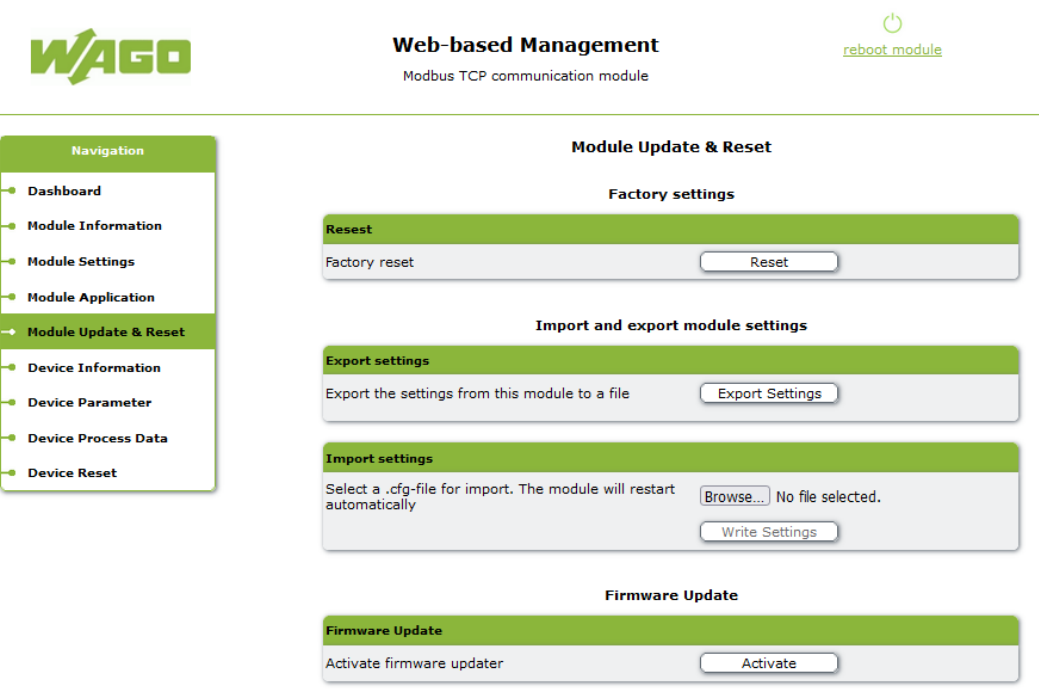

*Figure 13: WBM "Module Update and Reset" Page*

On the "Module Update and Reset" page, you can restore the module to the factory settings, export module parameters and transfer them to another module.

You can also update the firmware of the module. Please note that the module firmware can only be updated via the http protocol.

<span id="page-37-3"></span><span id="page-37-1"></span>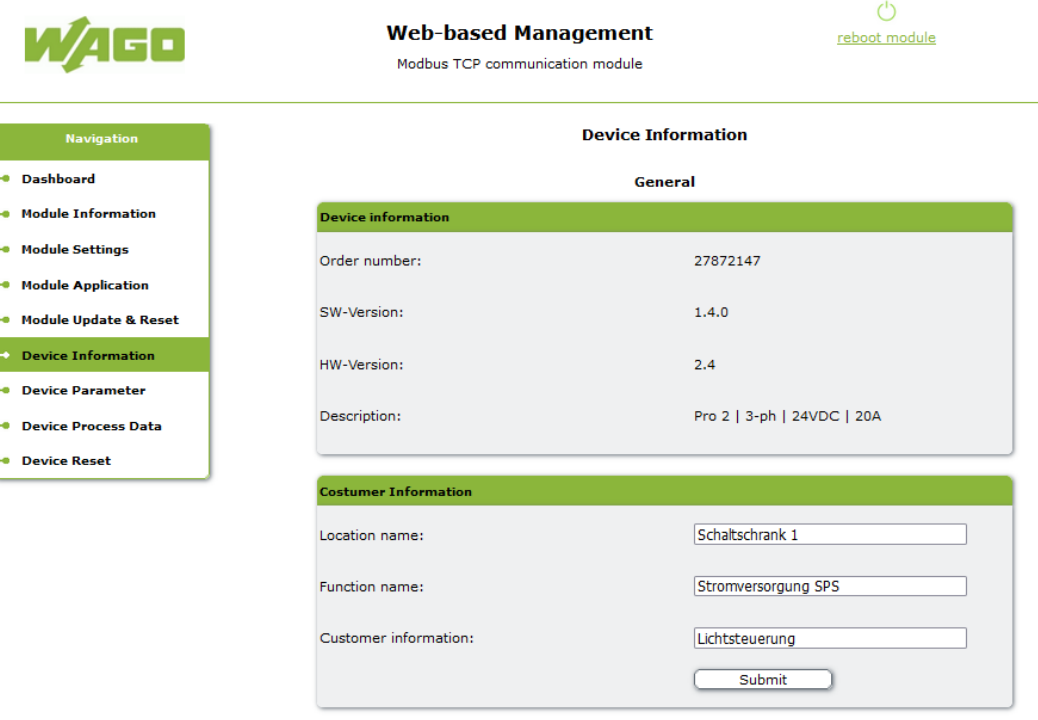

#### **9.1.5 "Device Information" Page**

*Figure 14: WBM "Device Information" Page*

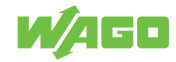

Displays the device information of the subordinate device.

#### **9.1.6 "Device Parameter" Page**

ò.

÷.

 $\overline{+}$ 

<span id="page-38-1"></span><span id="page-38-0"></span>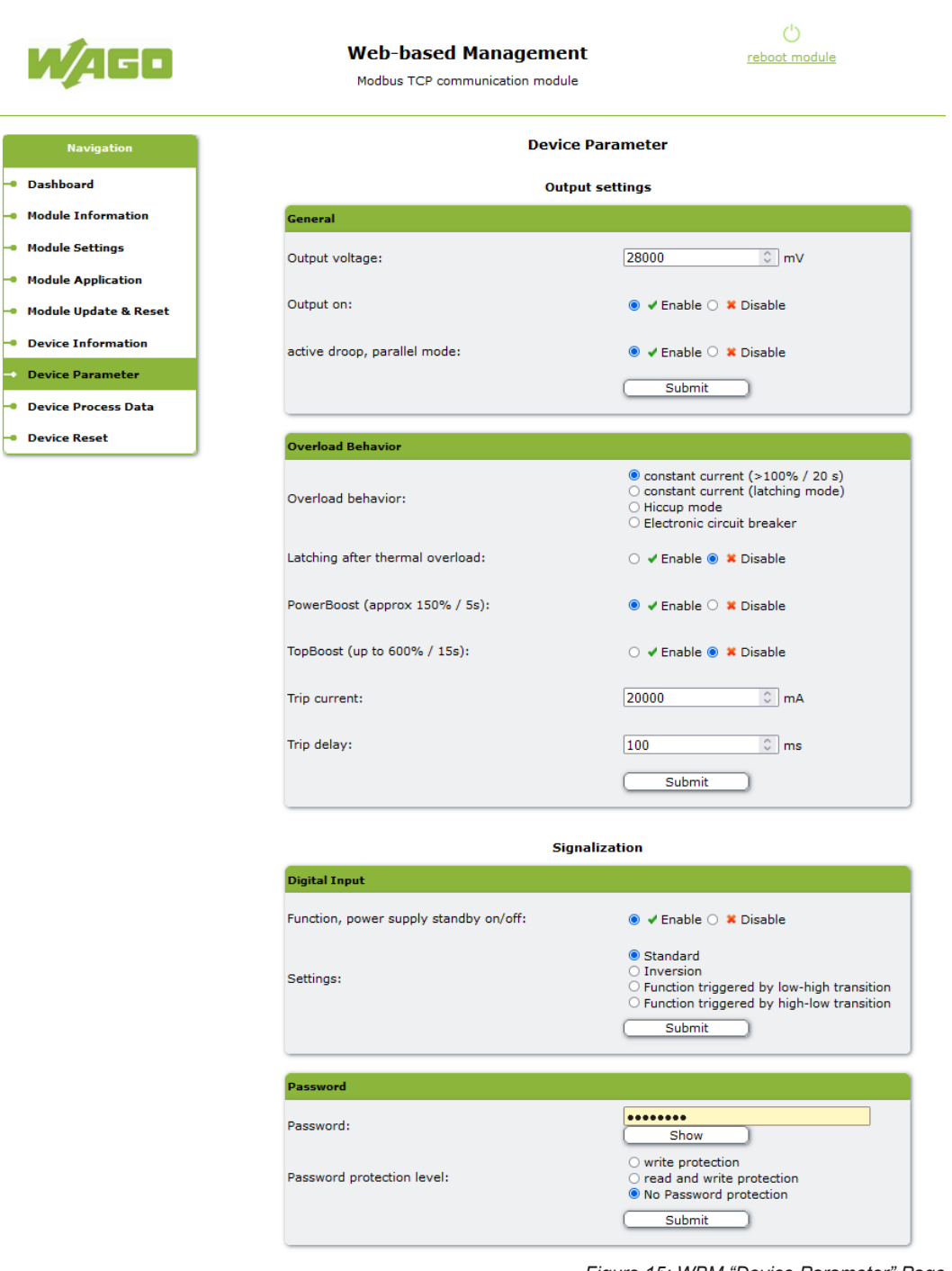

*Figure 15: WBM "Device Parameter" Page*

All parameters are read from the subordinate device and displayed on the "Device Parameter" page.

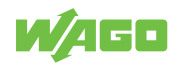

## **9.1.7 "Device Process Data" Page**

<span id="page-39-1"></span><span id="page-39-0"></span>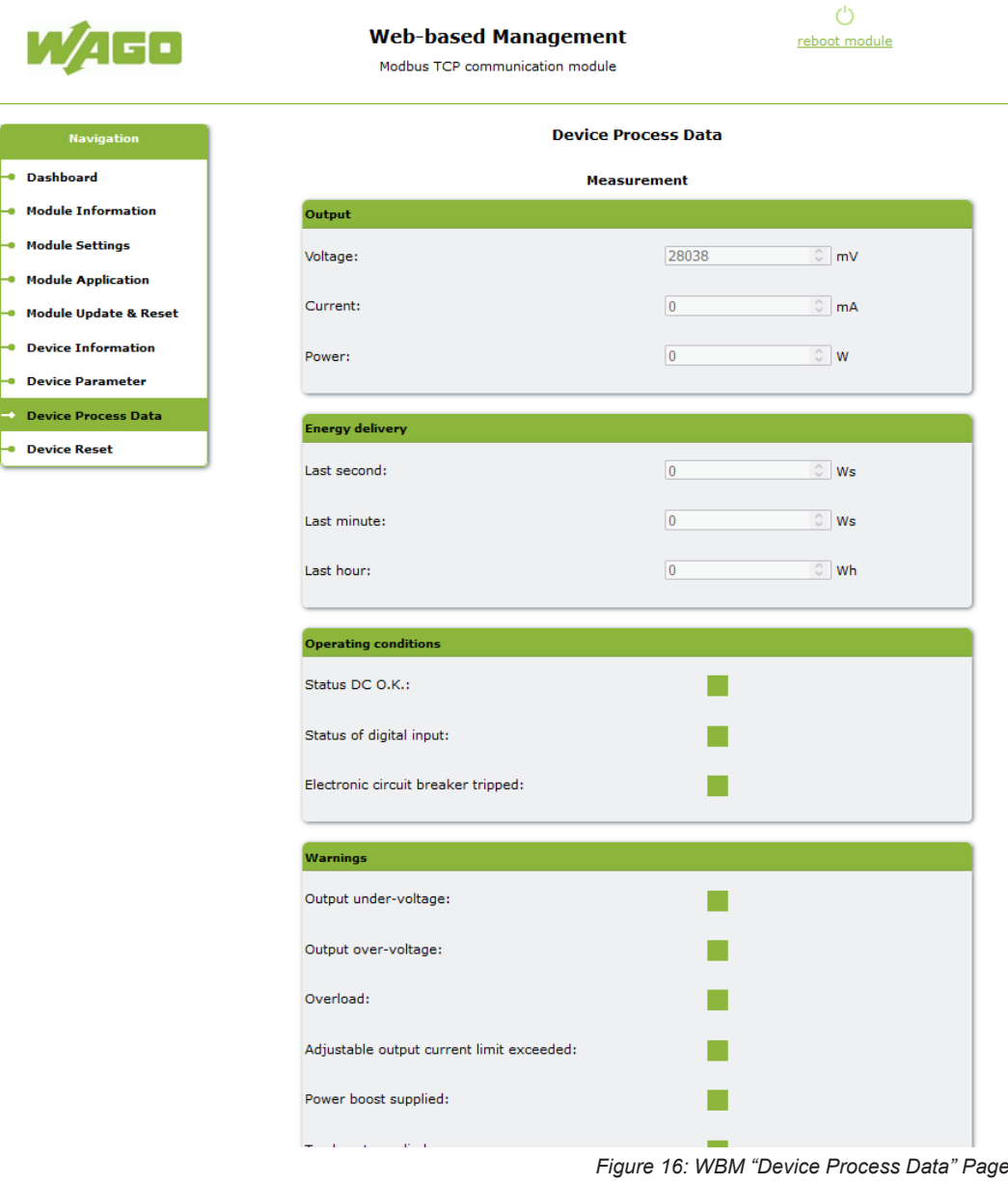

All measured values and status information are read out from the subordinate device and displayed on the "Device Process Data" page.

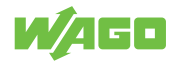

# **9.1.8 "Device Reset" Page**

<span id="page-40-1"></span><span id="page-40-0"></span>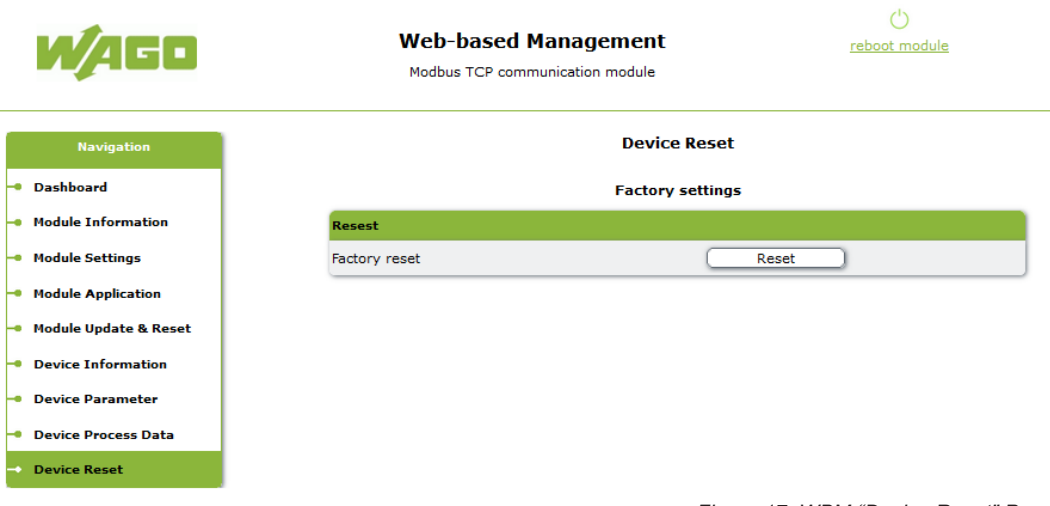

*Figure 17: WBM "Device Reset" Page*

On the "Device Reset" page, you can restore the subordinate device to the factory settings.

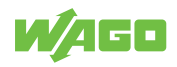

# <span id="page-41-0"></span>**Decommissioning**

# <span id="page-41-1"></span>**10.1 Entsorgung und Recycling**

*Table 40: WEEE Mark*

<span id="page-41-2"></span>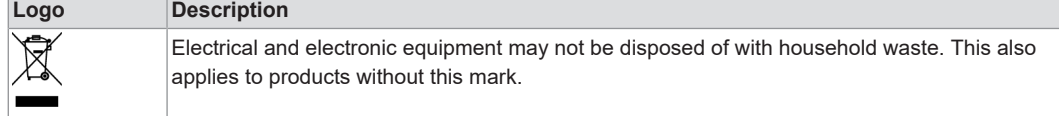

Electrical and electronic equipment contain materials and substances that can be harmful to the environment and health. Electrical and electronic equipment must be disposed of properly after use. Environmentally friendly disposal benefits health, protects the environment from harmful substances in electrical and electronic equipment and enables sustainable and efficient use of resources.

- Observe national and local regulations for the disposal of batteries, packaging and electrical and electronic equipment.
- Clear any data stored on electrical and electronic equipment.
- Remove any batteries or memory cards installed in electrical and electronic equipment.
- Dispose of all types of packaging to ensure a high level of recovery, reuse and recycling.
- Have electrical and electronic equipment sent to a local collection point.
- The guidelines 2006/66/EG, PPWD 2018/852/EU and WEEE 2012/19/EU apply throughout Europe. National directives and laws may vary.

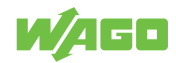

# <span id="page-42-0"></span>**Appendix 11**

## **11.1 User Certificates**

<span id="page-42-1"></span>A certificate allows a secure connection for network communication and is used for authenticating the remote host. The lock icon in the browser indicates that this website has a valid, trusted certificate and that the connection is secure. We recommend replacing the self-signed certificates generated in the product with your own.

<span id="page-42-4"></span>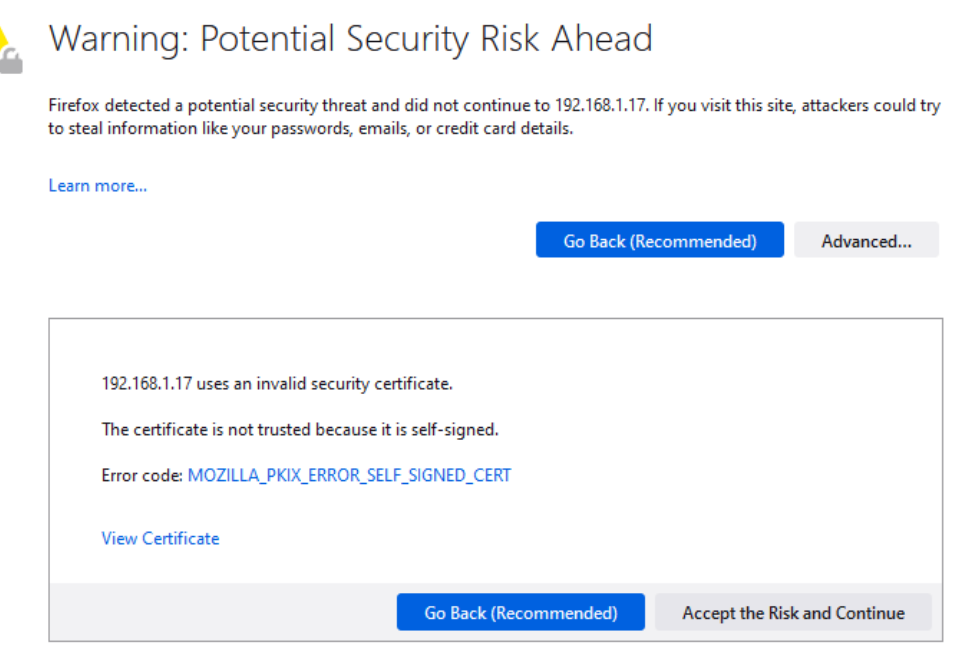

*Figure 18: Browser warning message due to self-signed certificate*

Certificates you create yourself must be signed by a certificate authority (the so-called root CA). The root certificate forms the shared trust anchor for all certificates subordinate to it and must be stored in the local trust store of the browser or client. The following sections describe an example of creating keys and certificates with the XCA key management software. This free software allows you to create certificates yourself. The certificates/keys are stored in a local database file. The database, which contains private keys among other things, is protected with a password.

#### **11.1.1 Creating and Replacing Certificates**

<span id="page-42-2"></span>The following table lists the available cipher suites.

<span id="page-42-3"></span>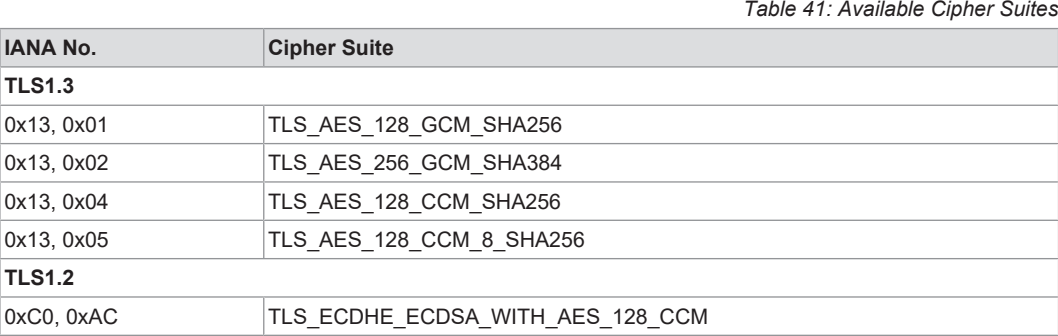

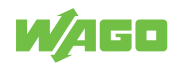

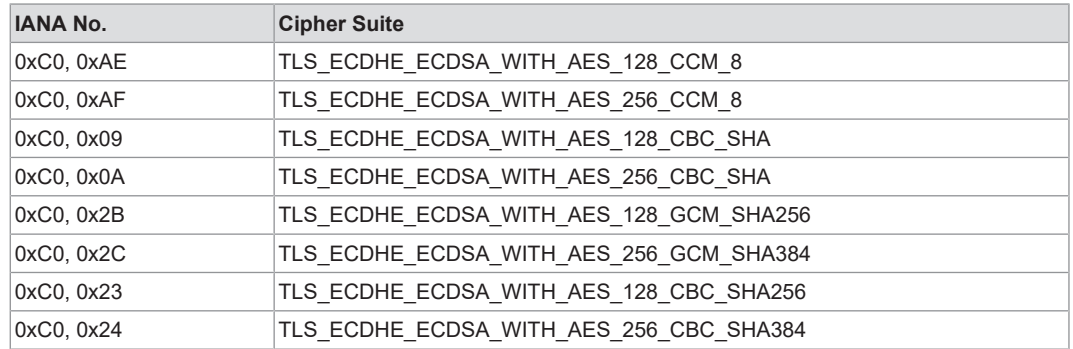

#### **11.1.2 Creating a Template for Certificates**

- <span id="page-43-0"></span>1. Open the XCA software and from the **File** menu, select the **New Database** submenu.
- 2. Select a storage location and appropriate name for the database.
- 3. Enter a password to protect the database.

 $\Rightarrow$  The newly created database then opens automatically:

<span id="page-43-1"></span>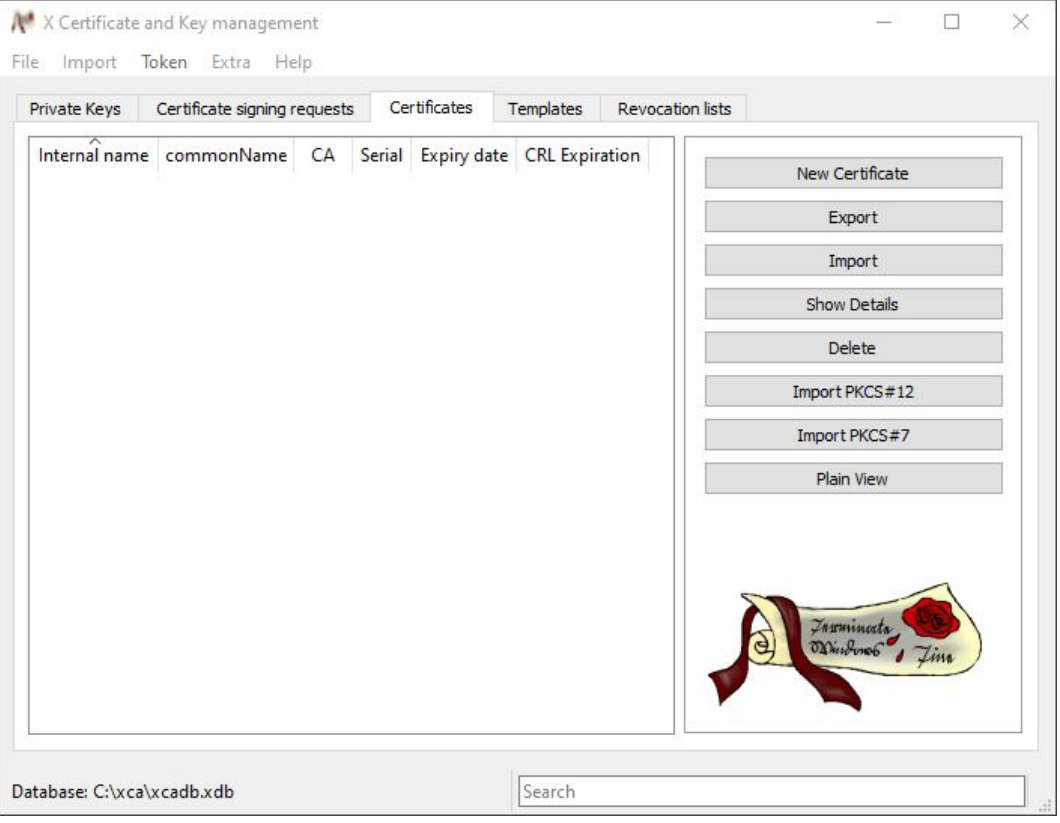

*Figure 19: XCA Database*

- 4. On the **Templates** tab, click the die **[New Template]** button.
- 5. Select the "**[default]** Blank Template" setting in the open "Preset Template Values" dialog.
- 6. Click **[OK]** to confirm the selection.
- 7. In the "Edit XCA Template" dialog that opens, switch to the **Subject** tab.

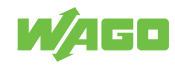

<span id="page-44-0"></span>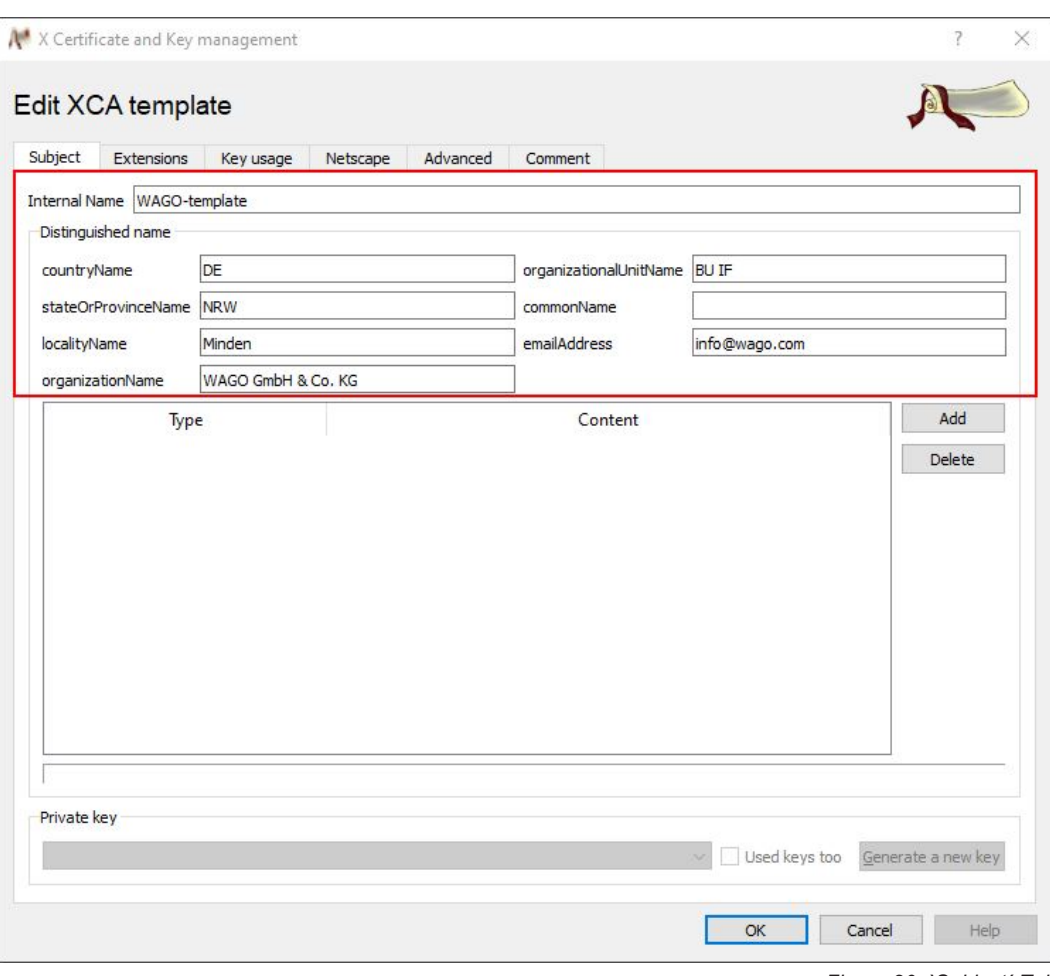

*Figure 20: `Subject´ Tab*

#### *Legend for Figure `Subject´ Tab*

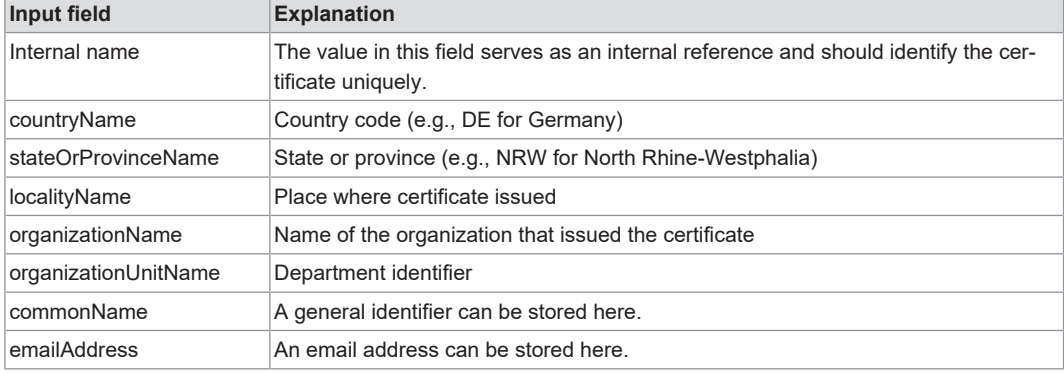

- 8. Fill in the marked input fields in the upper section.
	- ð The **commonName** field is left blank in the template and filled out later.
- 9. Click **[OK]** to confirm entries.
	- $\Rightarrow$  Once the template has been created, it is displayed in the window.

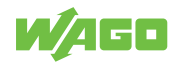

<span id="page-45-1"></span>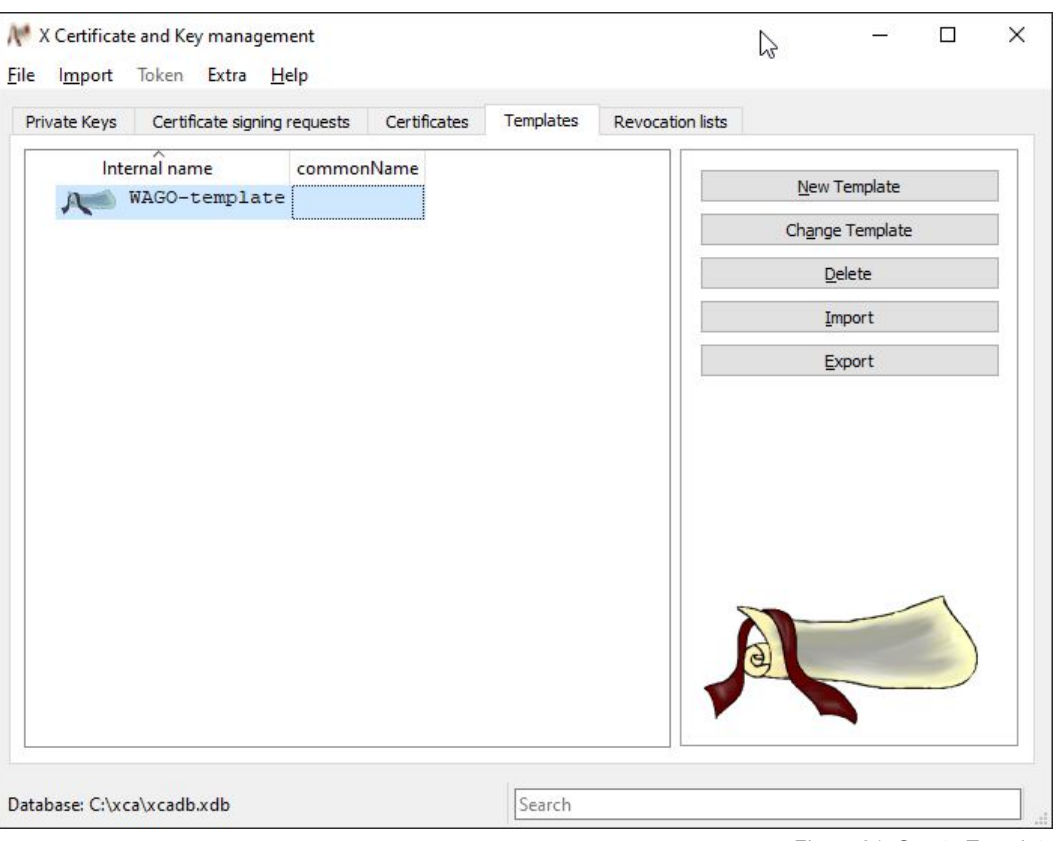

*Figure 21: Create Template*

#### **11.1.3 Creating the Root CA Certificate**

- <span id="page-45-0"></span>1. Switch to the **Certificates** tab to create the Root CA certificate. Click the **[New Certificate]** button.
	- $\Rightarrow$  The following dialog appears.

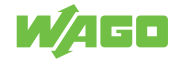

<span id="page-46-0"></span>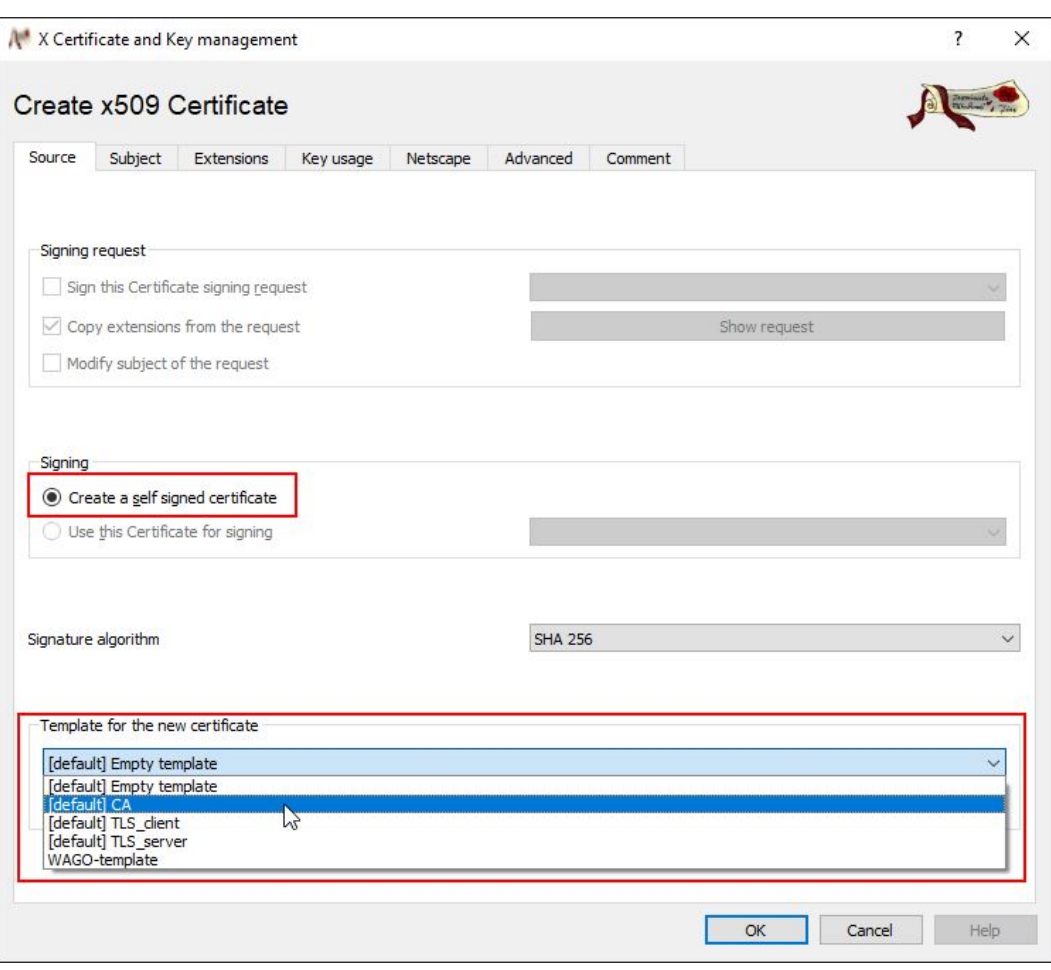

*Figure 22: Create Certificate ─ Select Template*

- 2. Select your created template from the **Template for the new certificate** selection field.
- 3. Click the **[Apply Subject]** button.
- 4. Select the "**[default]**" template from the **Template for the new certificate** selection field.
- 5. Click the **[Apply Extensions]** button.
- 6. Switch to the **Subject** tab.
	- $\Rightarrow$  The following dialog appears.

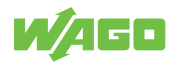

<span id="page-47-0"></span>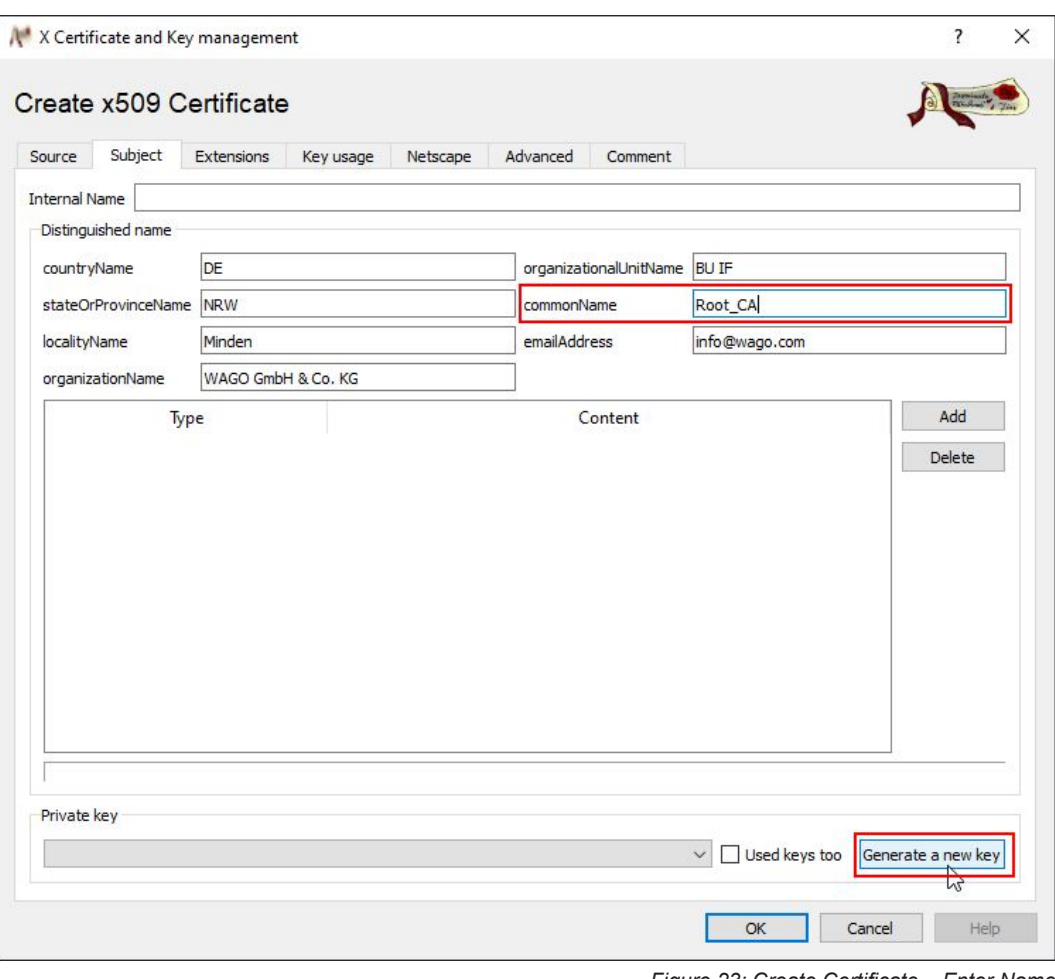

*Figure 23: Create Certificate – Enter Name*

- 7. Enter an identifier in the **CommonName** input field (e.g., "Root\_CA").
- 8. Click the **[Generate a new key]** button.

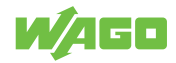

<span id="page-48-0"></span>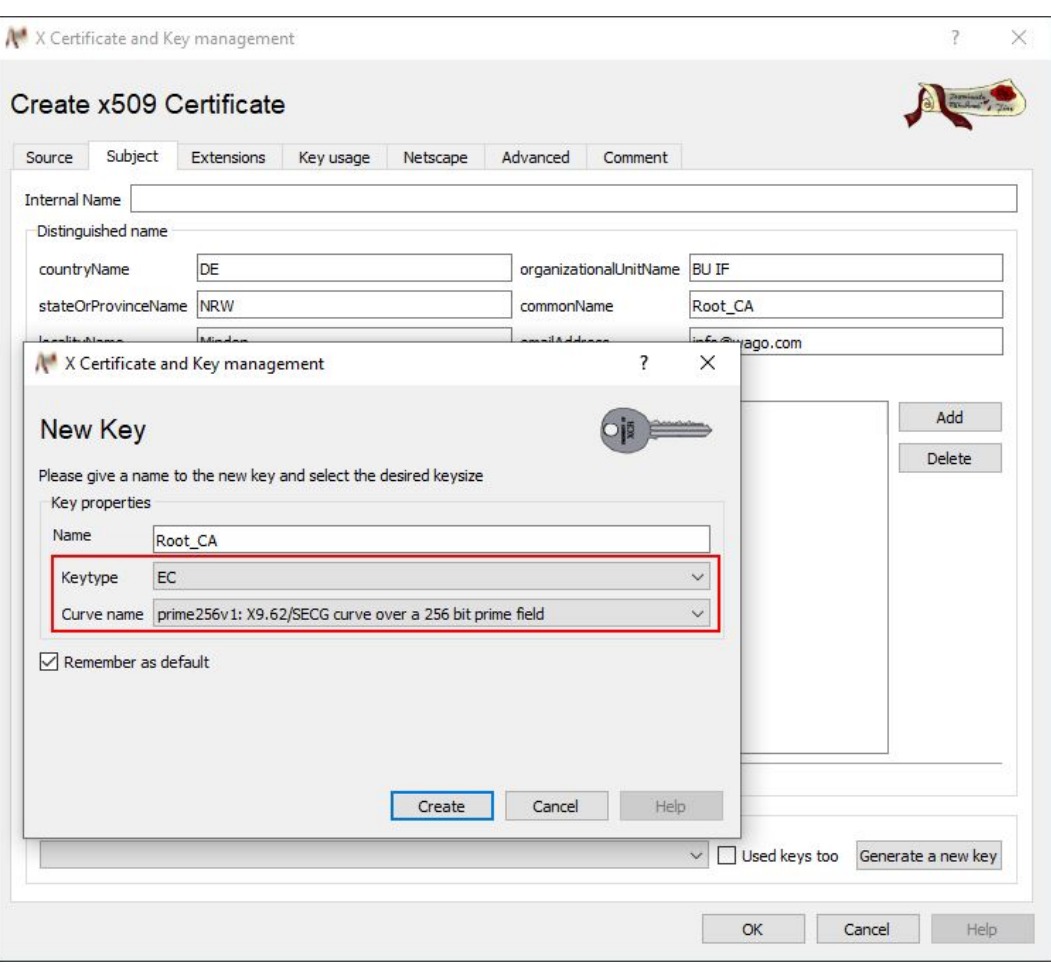

*Figure 24: Create a New Key*

9. Set the key type to "EC" and select an EC curve for the root CA. The name is preset. The assignment depends on whether the key is generated for the root CA or for the module. The prime256r1 curve is supported according to BSI TR 02102 2 (named prime256v1 in the XCA).

 **Note**

No RSA keys are supported.

- 10. Click the **[Create]** button to create the key.
- 11. Click **[OK]** to exit the dialog after notification of successful key creation.

ð The created certificate is displayed in the **Certificates** tab.

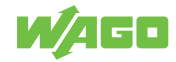

<span id="page-49-1"></span>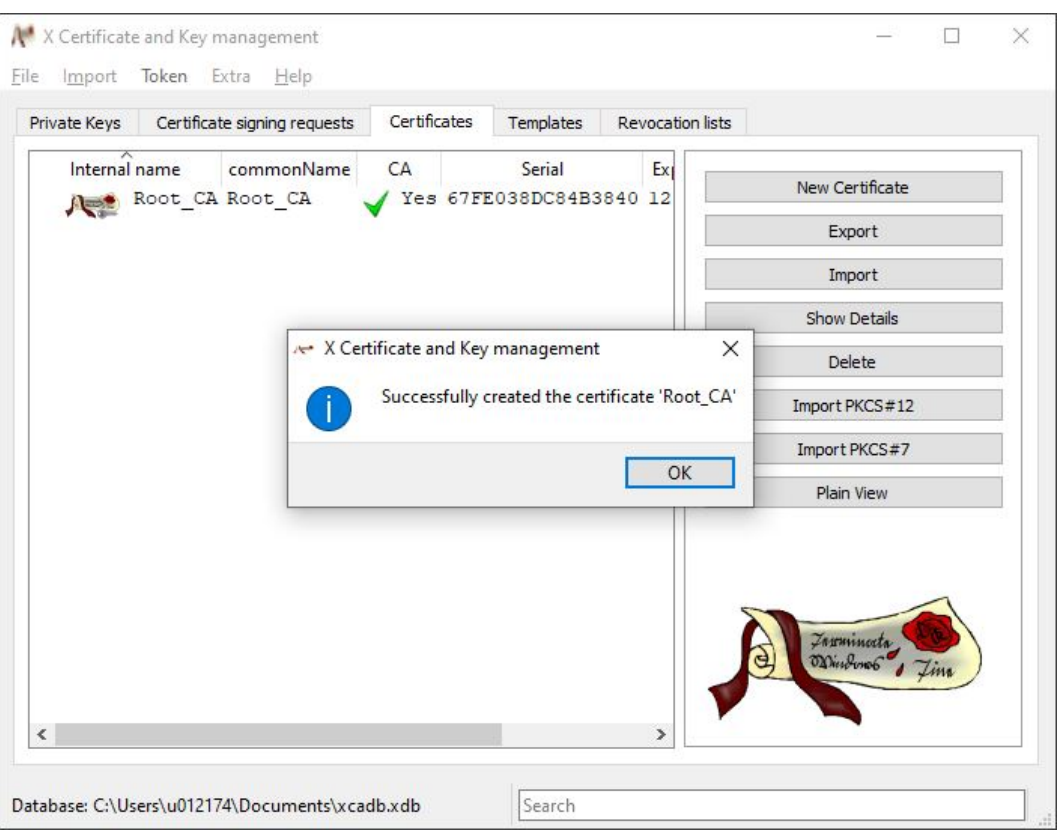

*Figure 25: New Certificate Created*

#### **11.1.4 Creating the Device Certificate**

- <span id="page-49-0"></span>1. Go to the **Certificates** tab to create the device certificate.
- 2. Click the **[New Certificate]** button.
	- $\Rightarrow$  The following dialog appears.

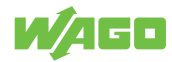

<span id="page-50-0"></span>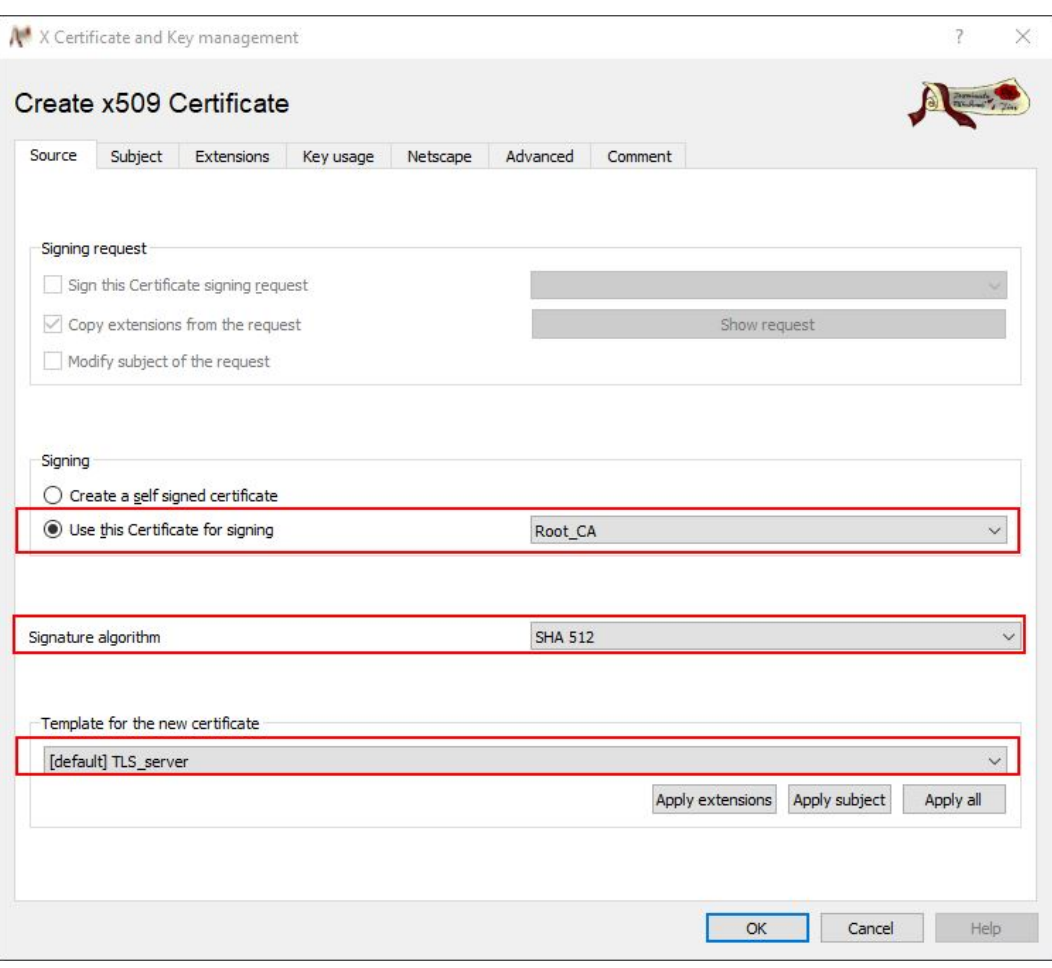

*Figure 26: Create a New Device Certificate*

- 3. Check the box **Use This Certificate for Signing** and select the root CA certificate that has been created.
- 4. In the **Signature Algorithm** selection field, select the value "SHA 512" (see the BSI TR-02102 technical guidelines).
- 5. Select your created template from the **Template for the new certificate** selection field.
- 6. Click the **[Apply Subject]** button.
- 7. Select the "**[default]** TLS\_server" template from the **Template for the new certificate** selection field.
- 8. Click the **[Apply Extensions]** button.
- 9. Switch to the **Owner** tab.
- 10. In the **CommonName** input field, enter the IP address of your device.
- 11. Click the **[Create a new key]** button.

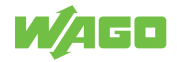

<span id="page-51-0"></span>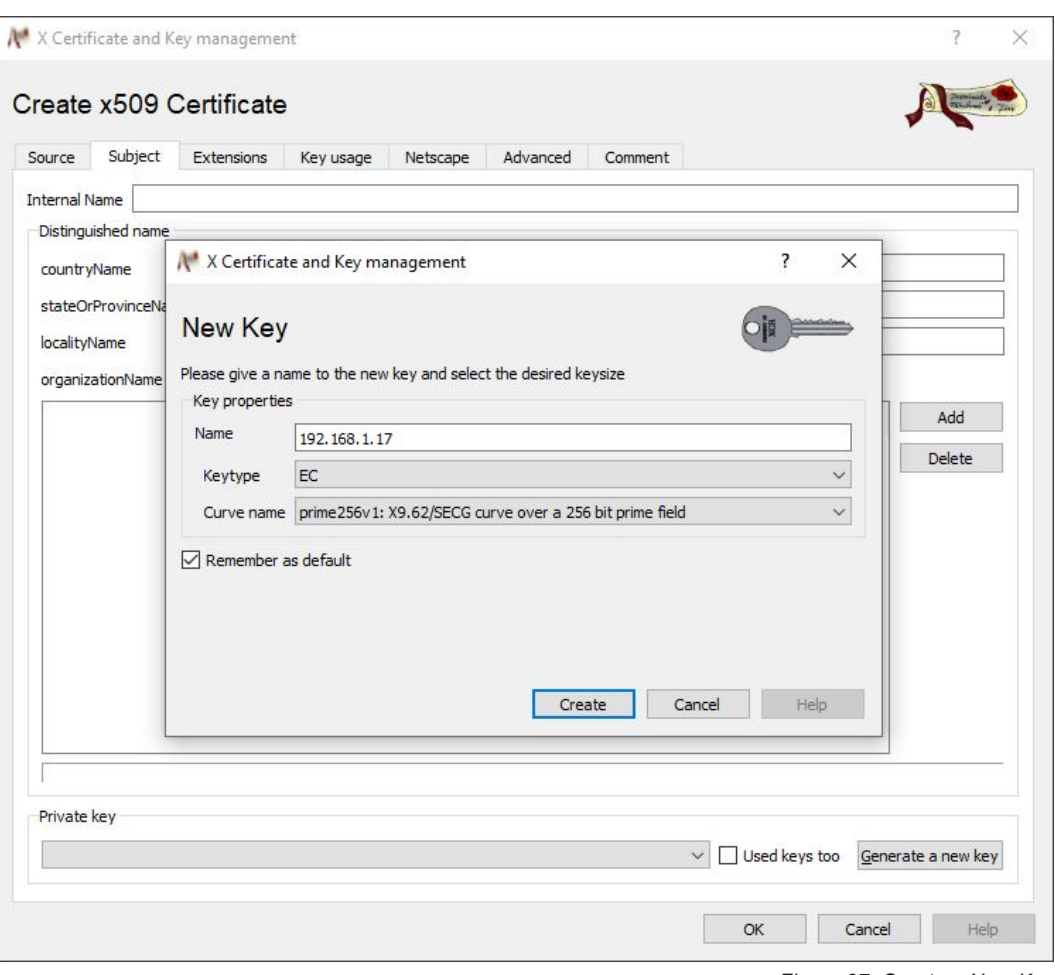

*Figure 27: Create a New Key*

- 12. Change the key type to elliptic curve and select the prime256v1 curve.
- 13. Click the **[Create]** button to create the key.
- 14. Switch to the **Extensions** tab.

<span id="page-52-0"></span>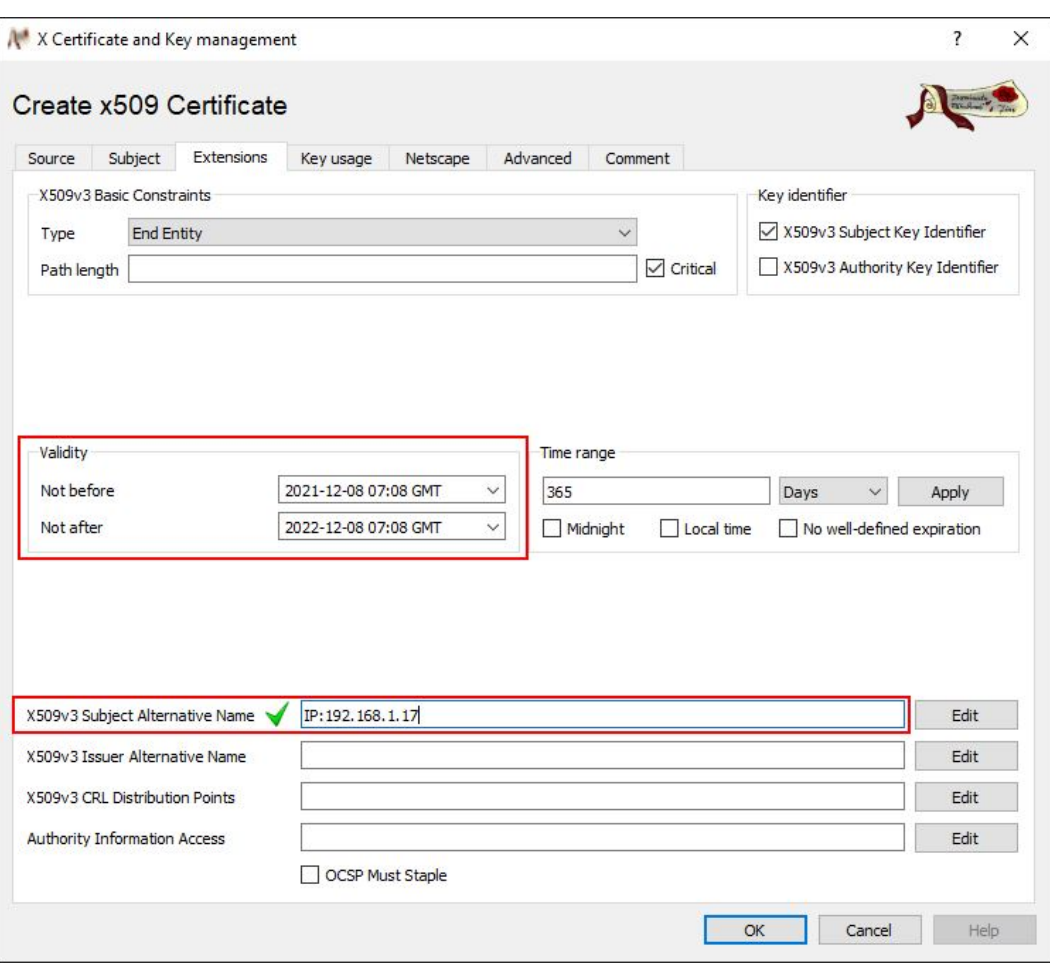

*Figure 28: "Extensions" Tab*

- 15. Set the validity of the device certificate. Please note the recommendations of the "technical guidelines of the BSI TR-02102-2".
- 16. Add the IP address and/or hostname in the **X509v3 Subject Alternative Name** input field.

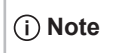

 **Note The value in the "X509v3 Subject Alternative Name" input field must be identical to the address bar:**

The IP address/host name is used by browsers to determine the identity. If the value entered in the **X509v3 Subject Alternative Name** input field differs from the value in the address bar, the certificate is recognized as invalid.

- 17. Switch back to the **Key Management** tab to restrict the use of the certificates.
- 18. Enter the values marked in the figure.

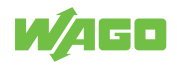

<span id="page-53-0"></span>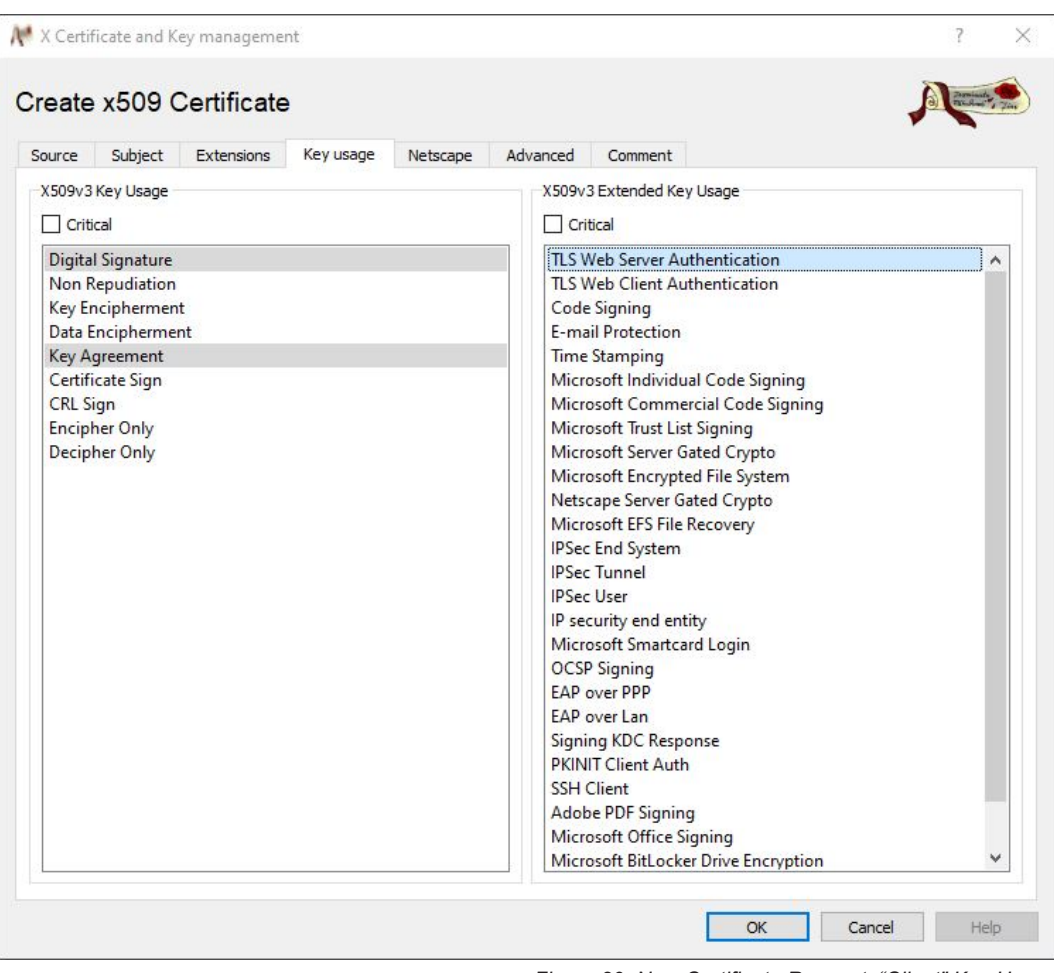

*Figure 29: New Certificate Request, "Client" Key Usage*

19. Click **[OK]** to confirm entries. The new certificate is shown below the root CA certificate on the **Certificates** tab.

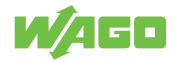

<span id="page-54-1"></span>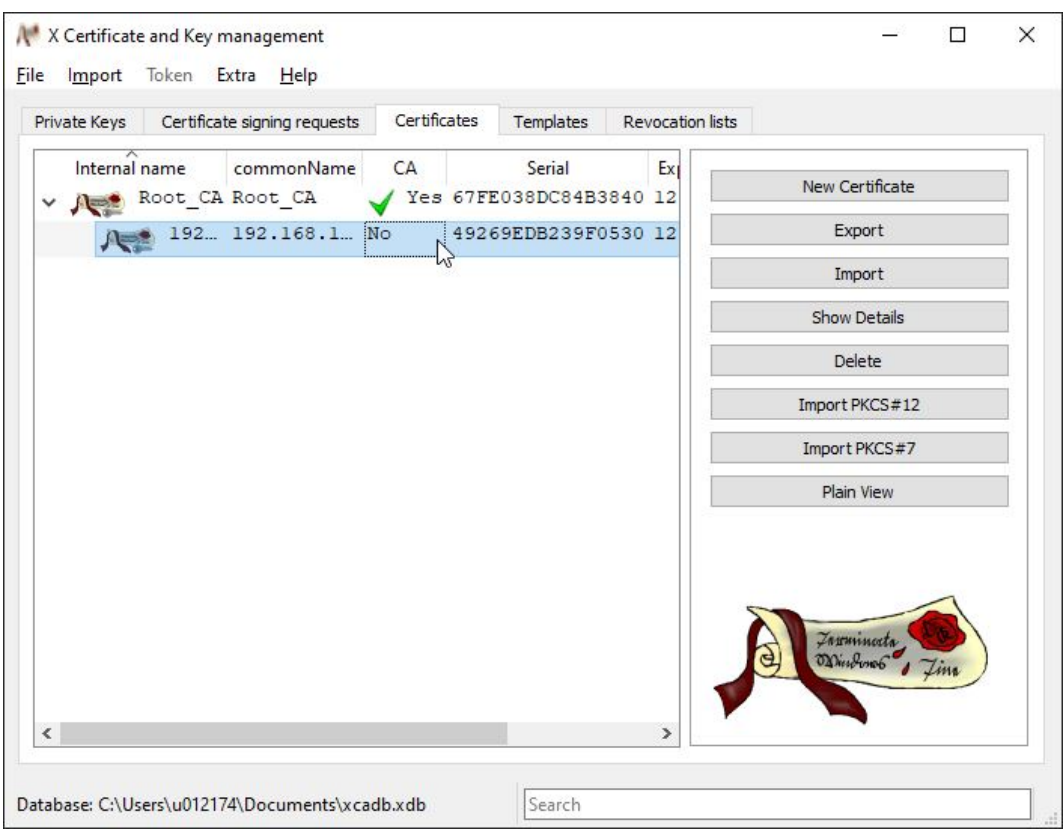

*Figure 30: Device Certificate Created*

#### **11.1.5 Exporting Certificates**

- <span id="page-54-0"></span>1. In the main window, switch to the **Certificates** tab and expand the tree structure completely.
- 2. Select your root CA certificate and open the context menu by right-clicking.
- 3. Select "Export" > "File".

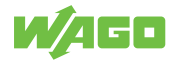

<span id="page-55-0"></span>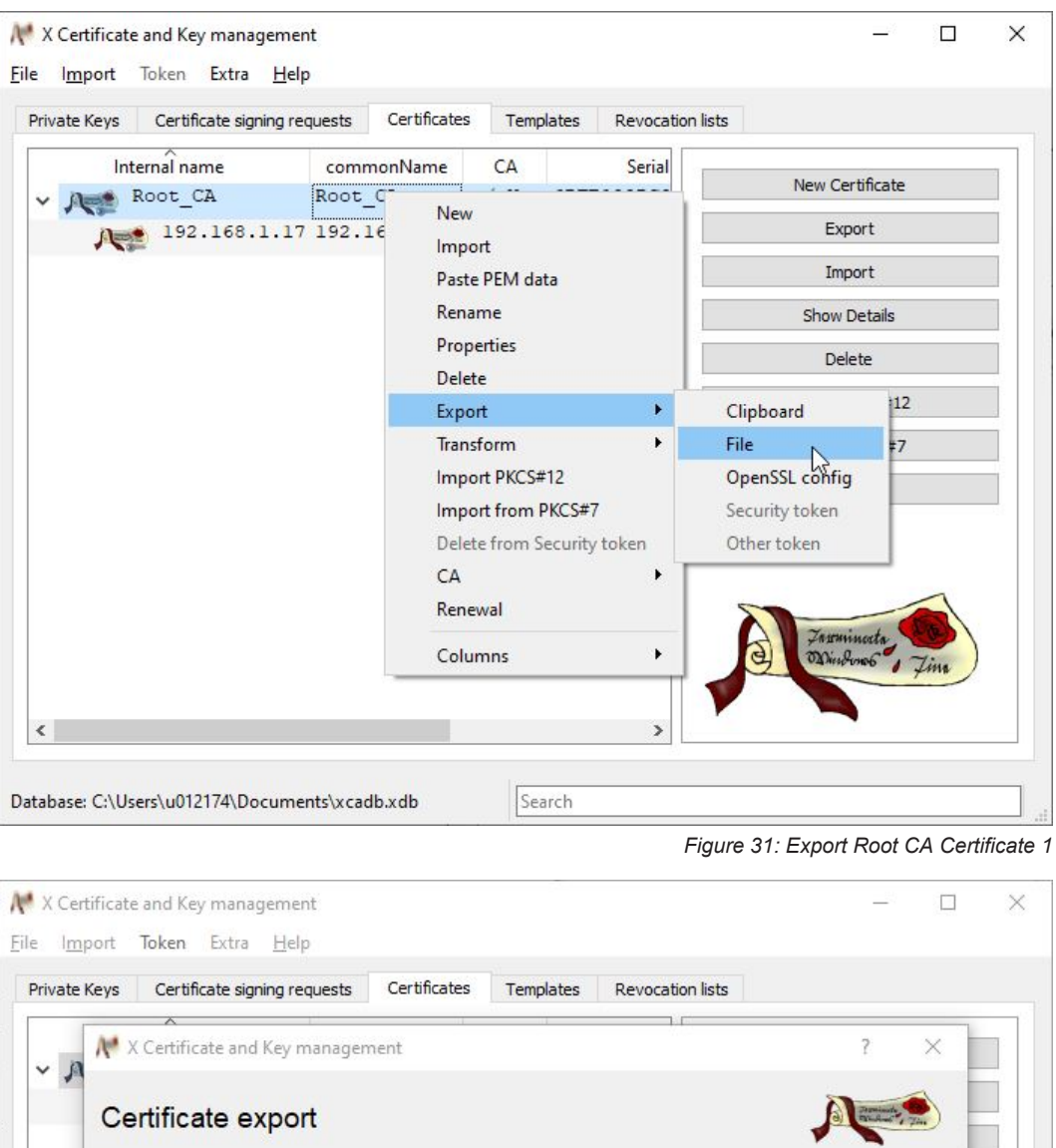

<span id="page-55-1"></span>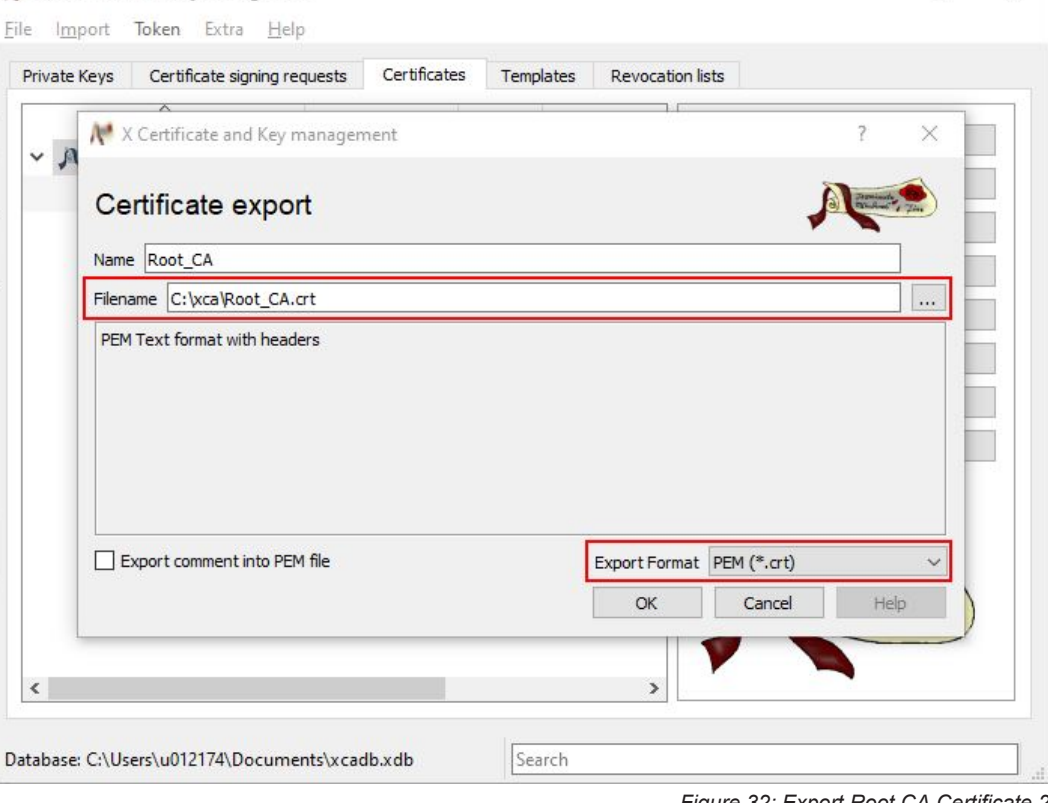

- *Figure 32: Export Root CA Certificate 2*
- 4. Select the storage location by clicking the **[ … ]** button.
- 5. In the **Export Format** selection list, select the "PEM (\*.crt)" entry.

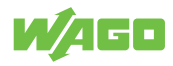

- 6. Click **[OK]** to confirm.
- 7. Select your device certificate and right-click to open the context menu.
- 8. Select "Export" > "File".

<span id="page-56-1"></span>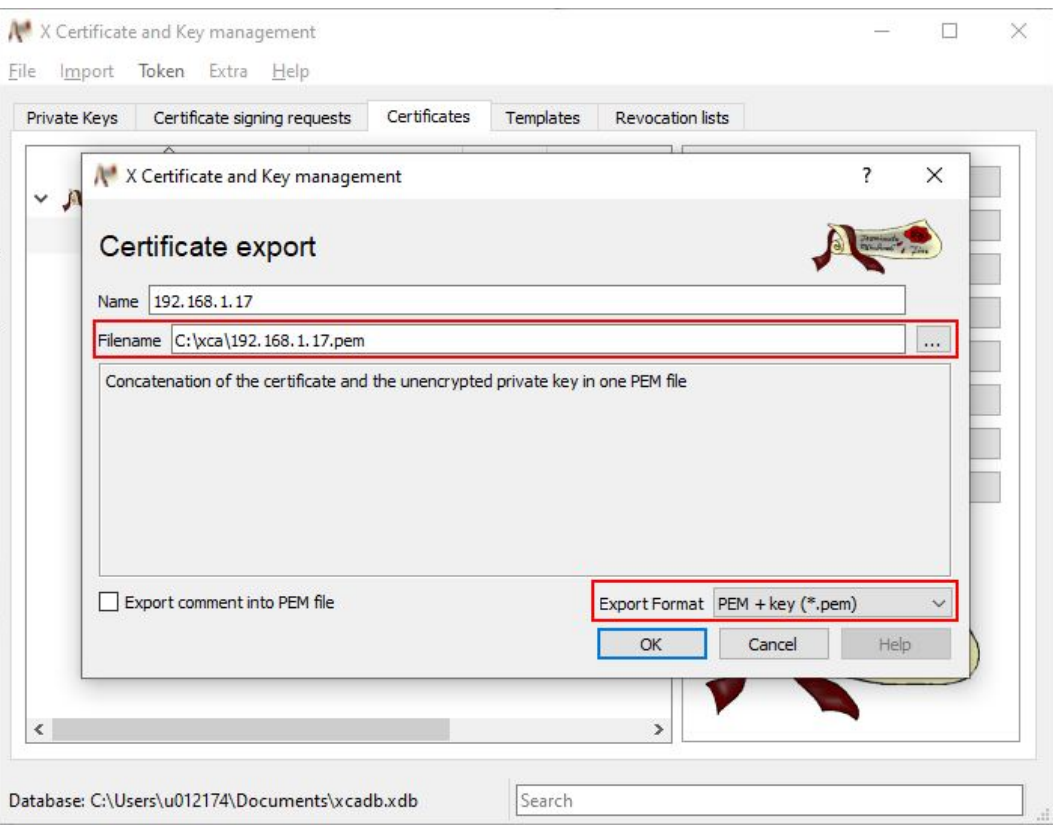

*Figure 33: Exporting the Device Certificate*

- 9. Select a storage location by clicking the **[ … ]** button.
- 10. In the **Export Format** selection list, select the "PEM + Key (\*.pem)" entry.
- 11. Click **[OK]** to confirm.

#### **11.1.6 Installing Certificates on the Client and Product**

### <span id="page-56-0"></span> **Note**

#### **New device certificate necessary if IP address/host name changes:**

If the IP address or host name has been changed, the certificate must be recreated for the device with the correct IP address or host name (see <sup>- +</sup> [Creating the Device Certifi](#page-49-0)**[cate \[](#page-49-0)**[}](#page-49-0) **[50\]](#page-49-0)**)!

- 1. Import your root CA certificate into the browser. The process depends on the browser used.
- 2. Transfer your device certificate via the device WBM to the "Modbus TCP Communication Module" product. Navigate to the **Module Application** menu item and click **[Choose File]** in the **Import user certificate** submenu.

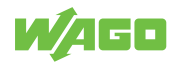

<span id="page-57-0"></span>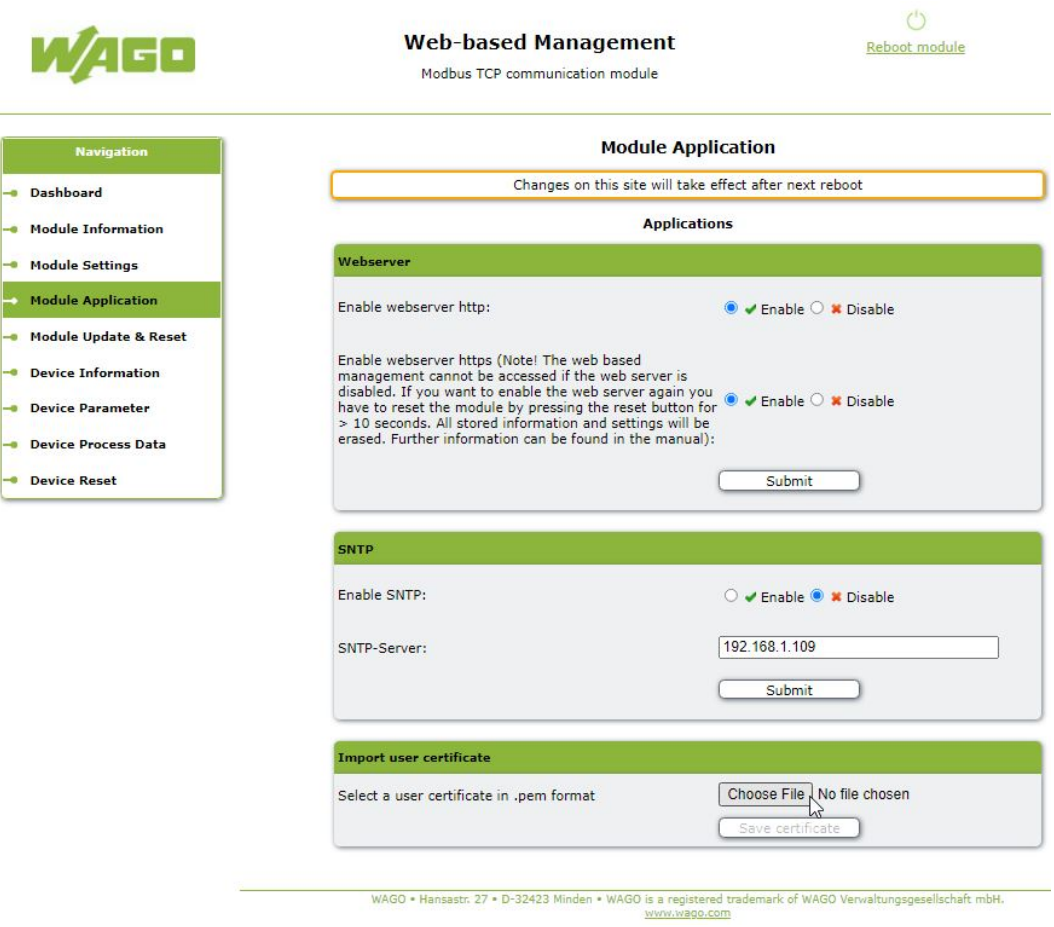

*Figure 34: Importing the Device Certificate*

- 3. Select the certificate you created and click **[Save certificate]**.
- 4. Reboot the device by clicking the **[Reboot module]** button.

As soon as a lock icon appears to the left or right (depending on the browser) of your Web address, the action has been successful, and your connection is secure from now on. The browsers often indicate how trusted a connection is in the address bar. Firefox, for example, displays a lock icon if the certificate is signed by a trusted root CA.

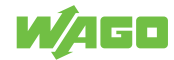

<span id="page-58-5"></span>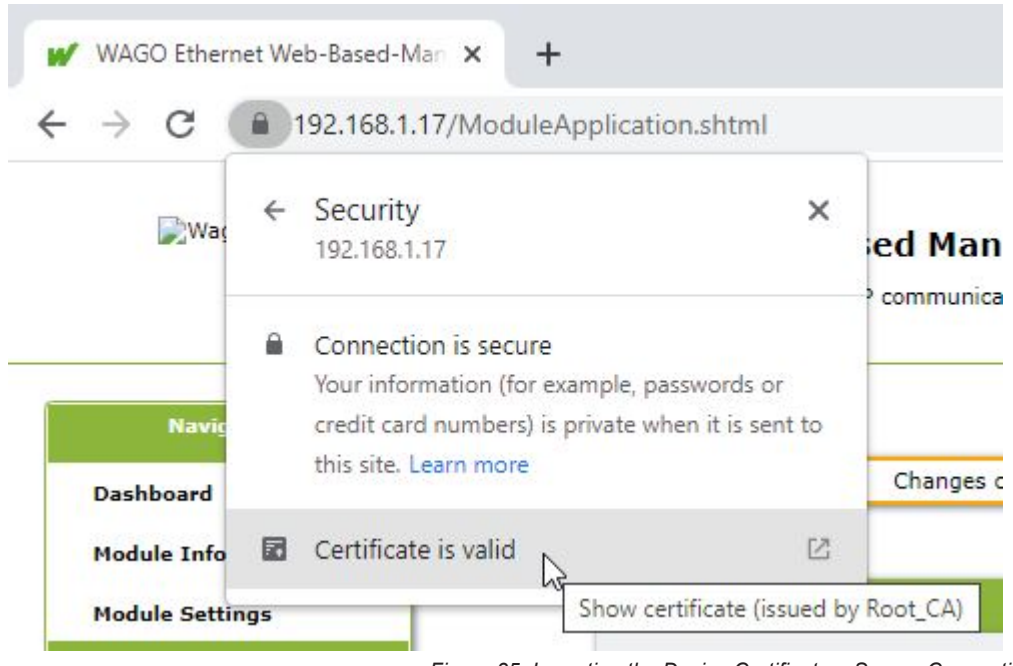

*Figure 35: Importing the Device Certificate – Secure Connection*

## **11.2 Accessories**

<span id="page-58-0"></span>The following accessories are available for the product:

#### <span id="page-58-2"></span>**Accessories – Marking**

*Table 42: Accessories – Marking*

<span id="page-58-3"></span>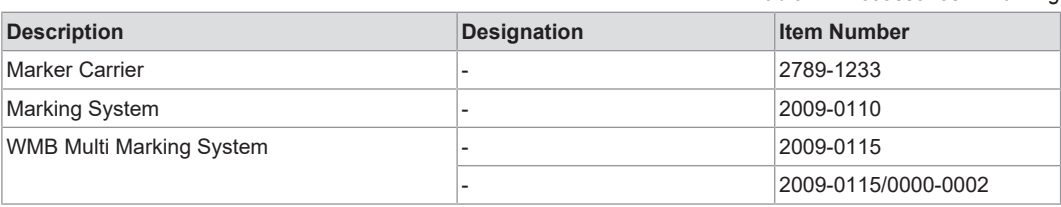

#### **Accessories – Other**

*Table 43: Accessories – Other*

<span id="page-58-4"></span>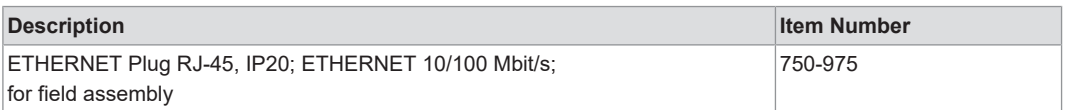

# **11.3 Protected Rights**

- <span id="page-58-1"></span>• Adobe® and Acrobat® are registered trademarks of Adobe Systems Inc.
- Android™ is a trademark of Google LLC.
- Apple, the Apple logo, iPhone, iPad and iPod touch are registered trademarks of Apple Inc. registered in the USA and other countries. "App Store" is a service mark of Apple Inc.
- AS-Interface® is a registered trademark of the AS-International Association e.V.
- $\bullet~$  BACnet® is a registered trademark of the American Society of Heating, Refrigerating and Air Conditioning Engineers, Inc. (ASHRAE).
- *Bluetooth*® is a registered trademark of Bluetooth SIG, Inc.

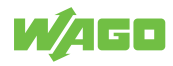

- $\bullet~$  CiA® and CANopen® are registered trademarks of CAN in AUTOMATION International Users and Manufacturers Group e.V.
- CODESYS is a registered trademark of CODESYS Development GmbH.
- DALI is a registered trademark of the Digital Illumination Interface Alliance (DiiA).
- EtherCAT® is a registered trademark and patented technology licensed by Beckhoff Automation GmbH, Germany.
- ETHERNET/IP™ is a registered trademark of the Open DeviceNet Vendor Association, Inc (ODVA).
- EnOcean® is a registered trademark of EnOcean GmbH.
- Google PlayTM is a registered trademark of Google Inc.
- IO-Link is a registered trademark of PROFIBUS Nutzerorganisation e.V.
- KNX<sup>®</sup> is a registered trademark of the KNX Association cvba.
- Linux® is a registered trademark of Linus Torvalds.
- LON® is a registered trademark of the Echelon Corporation.
- Modbus® is a registered trademark of Schneider Electric, licensed for Modbus Organization, Inc.
- OPC UA is a registered trademark of the OPC Foundation.
- PROFIBUS® is a registered trademark of the PROFIBUS Nutzerorganisation e.V. (PNO).
- PROFINET<sup>®</sup> is a registered trademark of the PROFIBUS Nutzerorganisation e.V. (PNO).
- QR Code is a registered trademark of DENSO WAVE INCORPORATED.
- Subversion® is a trademark of the Apache Software Foundation.
- Windows® is a registered trademark of Microsoft Corporation.

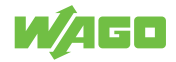

# **List of Tables**

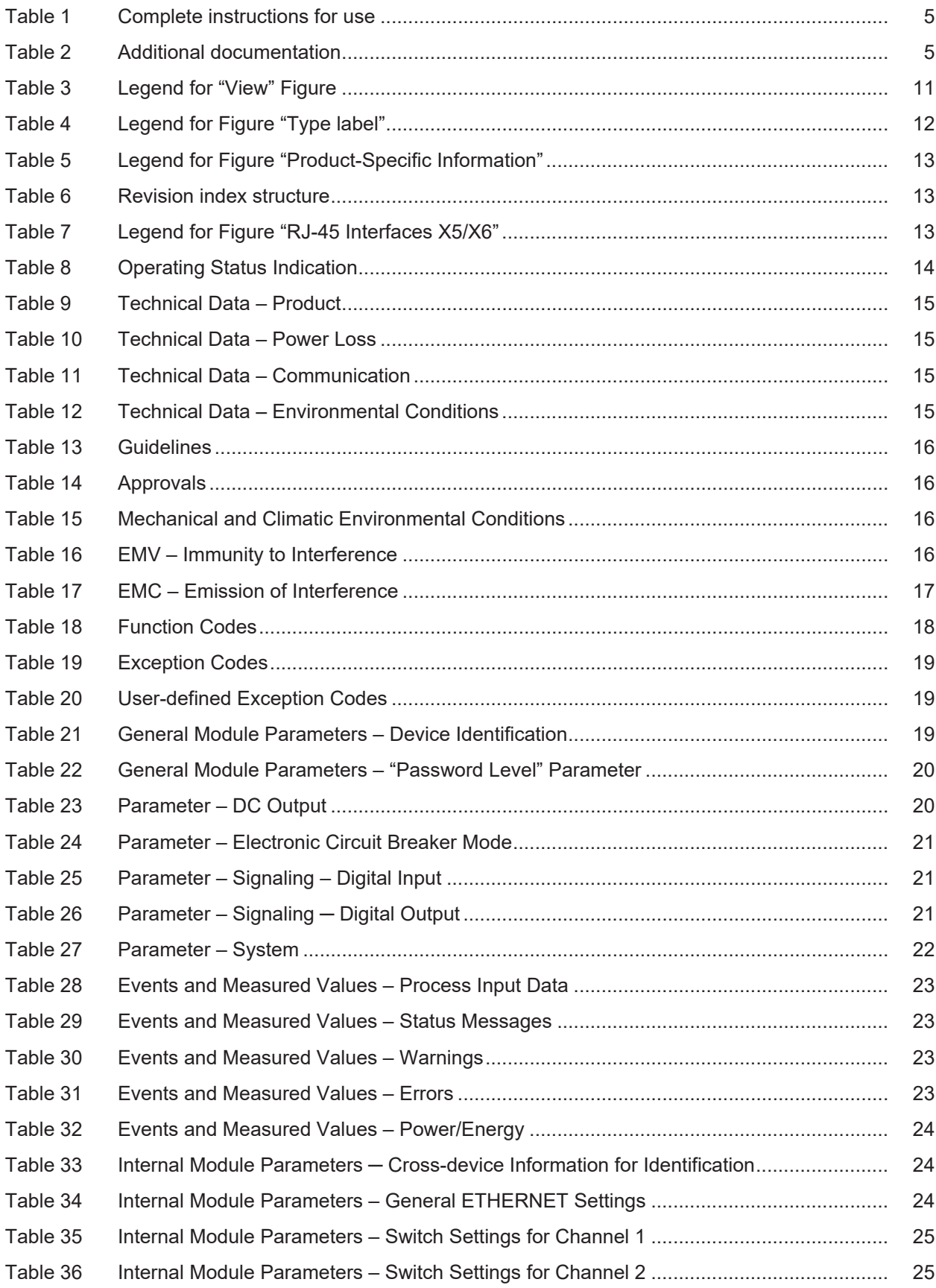

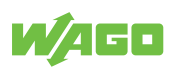

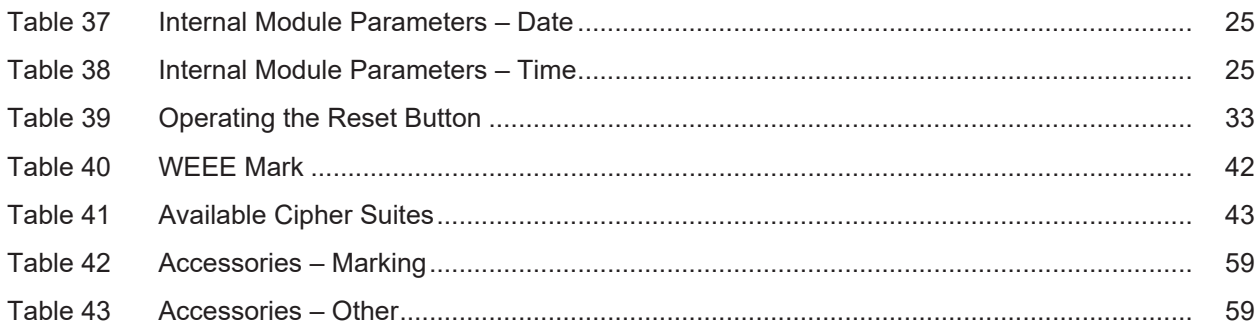

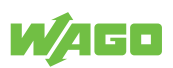

# **List of Figures**

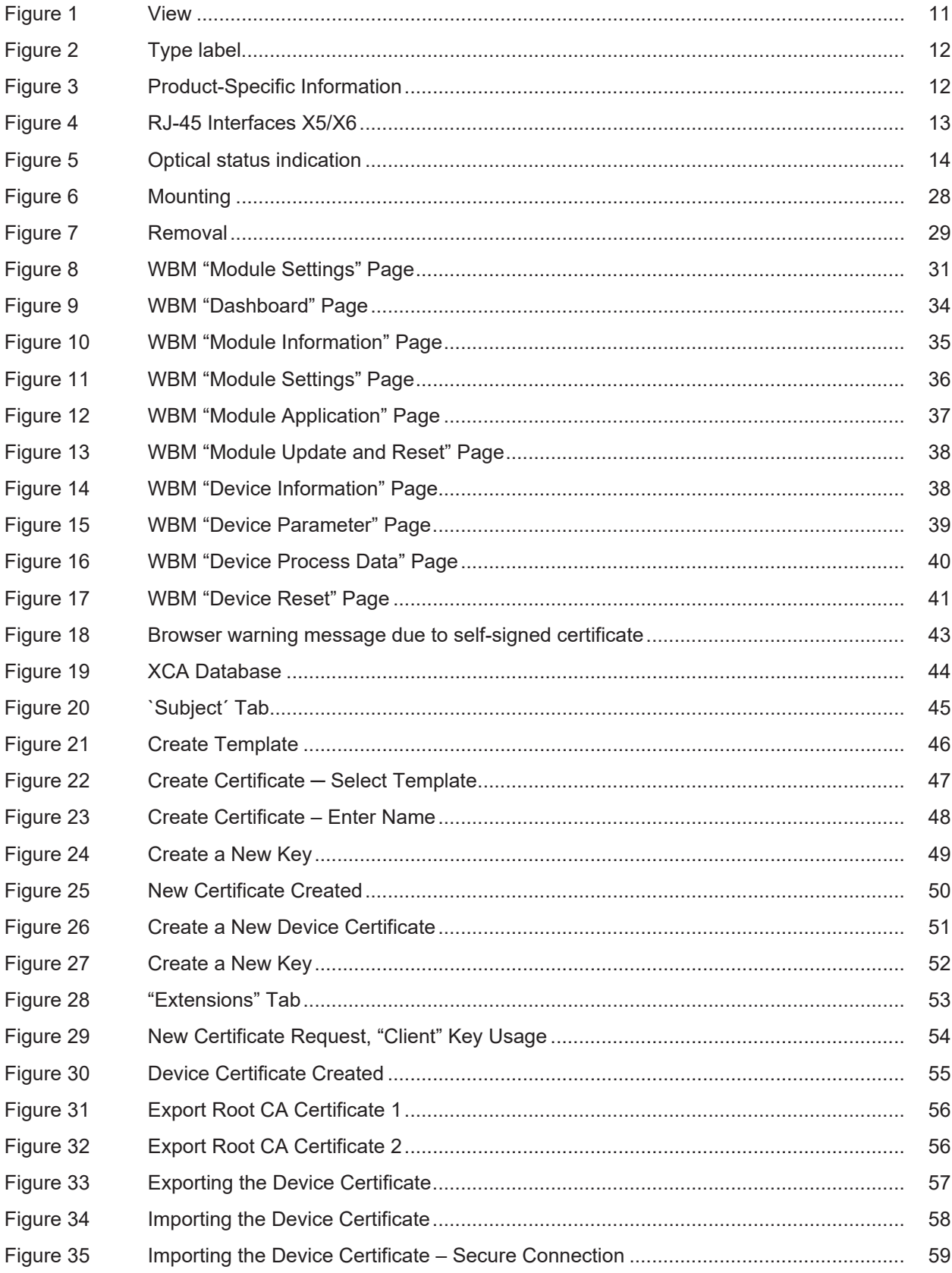

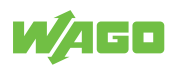

**WAGO GmbH & Co. KG**

Postfach 2880 · D - 32385 Minden Hansastraße 27 · D - 32423 Minden \* **info@wago.com** ü **www.wago.com**

Headquaters +49 571/887 - 0<br>Sales +49 (0) 571/887 -

Sales +49 (0) 571/887 – 44 222 Order Service +49 (0) 571/887 – 44 333 Fax +49 571/887 – 844169

WAGO is a registered trademark of WAGO Verwaltungsgesellschaft mbH.<br>Copyright – WAGO GmbH & Co. KG – All rights reserved. The content and structure of the WAGO websites, catalogs, videos and other WAGO media are subject to